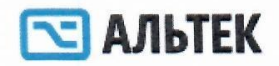

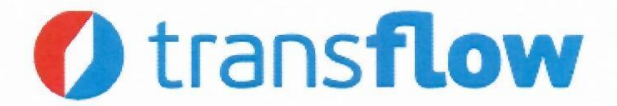

#### ОПИСАНИЕ ФУНКЦИОНАЛЬНЫХ ХАРАКТЕРИСТИК АВТОМАТИЗИРОВАННОЙ СИСТЕМЫ МОНИТОРИНГА ТРАНСПОРТНЫХ СРЕДСТВ «ТРАНСФЛОУ» И ИНСТРУКЦИЯ ПО УСТАНОВКЕ И ЭКСПЛУАТАЦИИ

НА 67 ЛИСТАХ

#### **РАЗРАБОТАН**

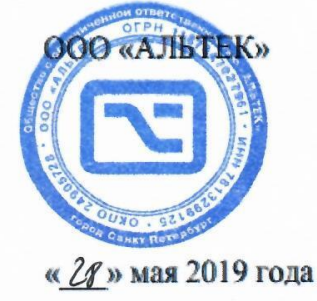

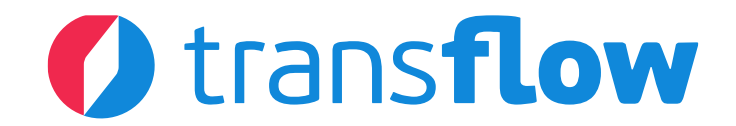

### **ОПИСАНИЕ ФУНКЦИОНАЛЬНЫХ ХАРАКТЕРИСТИК АВТОМАТИЗИРОВАННОЙ СИСТЕМЫ МОНИТОРИНГА ТРАНСПОРТНЫХ СРЕДСТВ «ТРАНСФЛОУ» И ИНСТРУКЦИЯ ПО УСТАНОВКЕ И ЭКСПЛУАТАЦИИ**

**НА 67 ЛИСТАХ**

**РАЗРАБОТАН**

ООО «АЛЬТЕК»

«\_\_\_» мая 2019 года

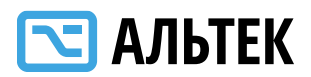

# **Содержание**

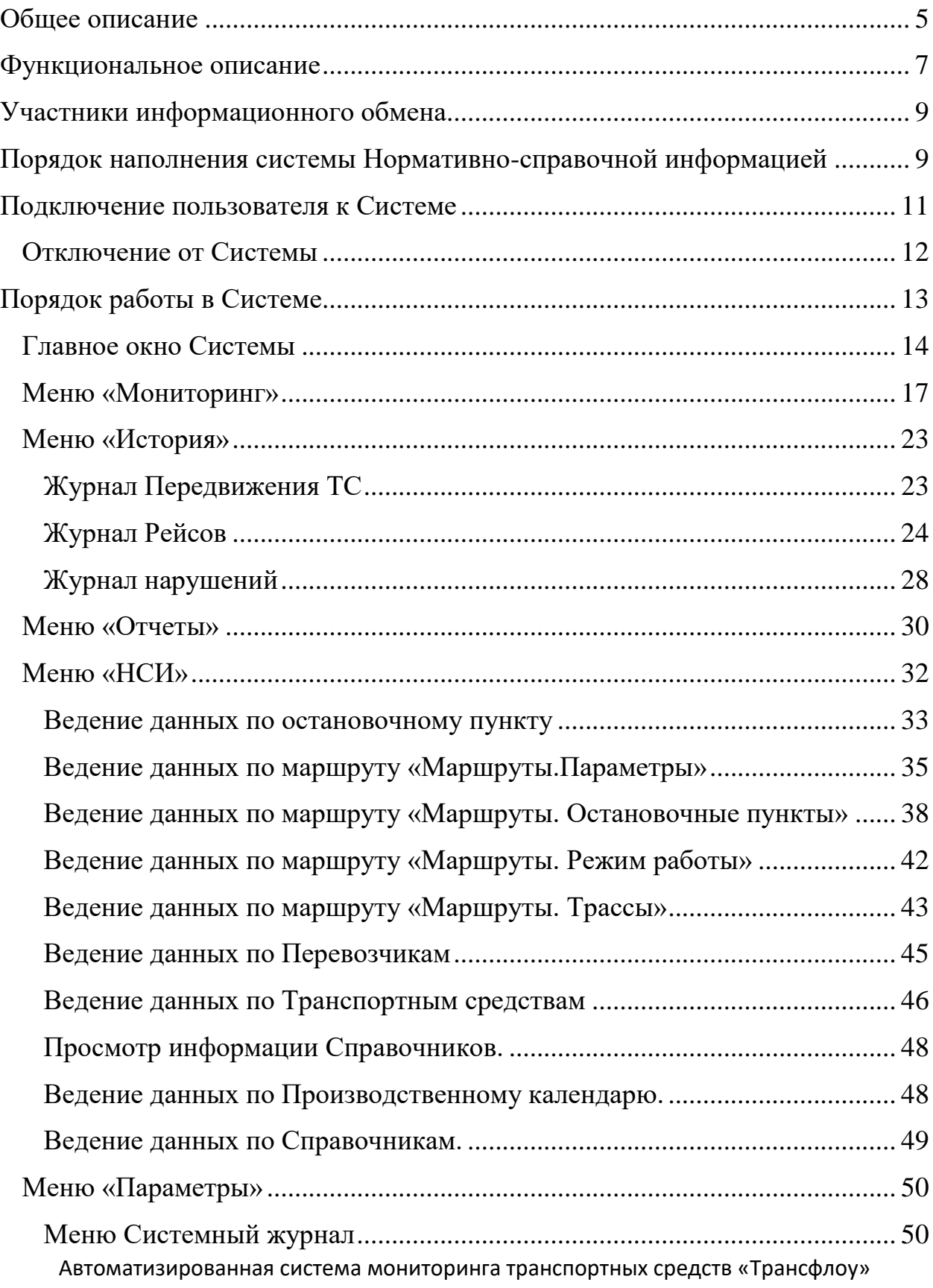

# $\boxed{\color{red} \blacktriangleright \color{red} }$  АЛЬТЕК

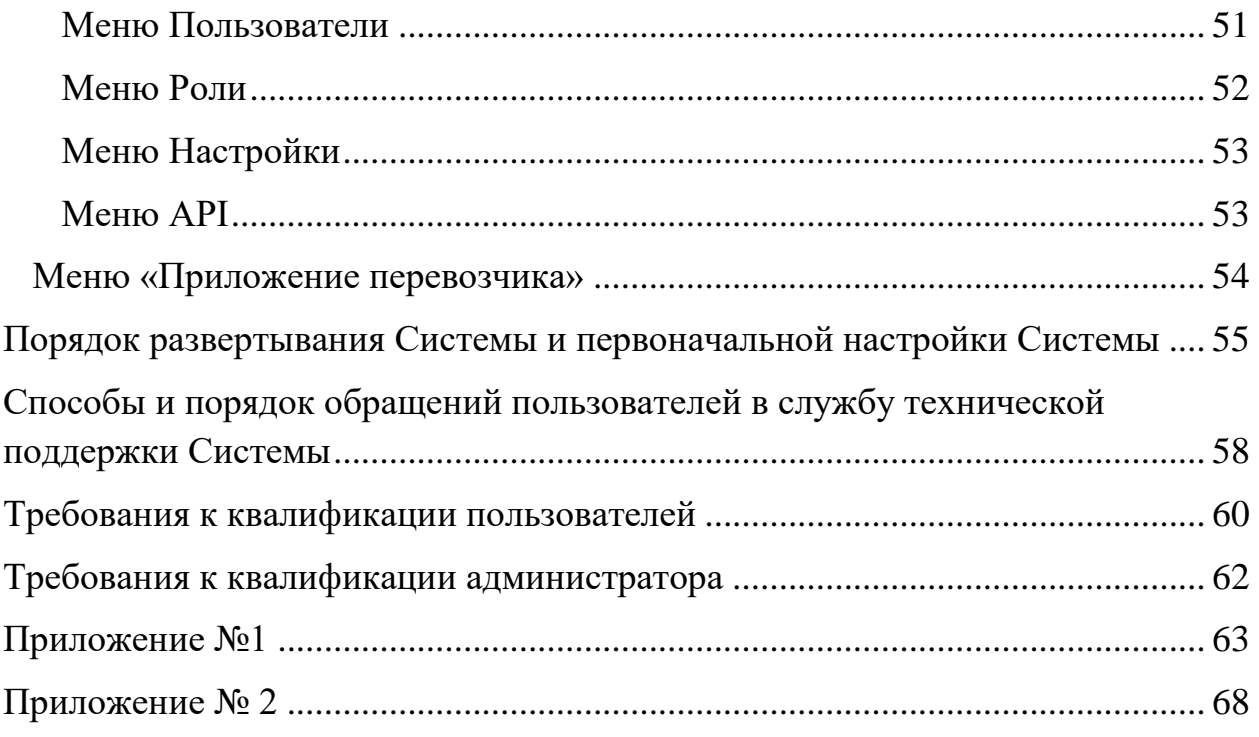

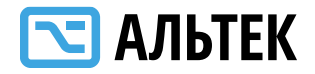

### **ОБЩЕЕ ОПИСАНИЕ**

<span id="page-4-0"></span>Автоматизированная система мониторинга транспортных средств «Трансфлоу» – комплексное решение для повышения эффективности работы автопарка, независимо от масштаба и специфики деятельности компании, обеспечивающее круглосуточный мониторинг и контроль за работой транспортных средств.

#### **Область применения**

Мониторинг и контроль работы транспортных средств, оборудованных аппаратурой спутниковой навигации ГЛОНАСС или ГЛОНАСС/GPS.

#### **Функциональные возможности**

Автоматизированная система мониторинга транспортных средств «Трансфлоу» обеспечивает реализацию всего требуемого набора функциональных возможностей для обеспечения мониторинга и контроля за работой транспортных средств:

- просмотр текущей дислокации и состояния транспортных средств на онлайн карте;
- просмотр истории движения транспортных средств с отображением маршрутов движения на карте, мест стоянок и простоя;
- управление автопарком, осуществляющим пассажирские перевозки на регулярных маршрутах;
- формирование отчетности по качеству пассажирских перевозок;
- контроль пробега, расхода топлива и подсчет моточасов;
- контроль качества вождения;

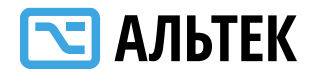

- аналитические отчеты и графики по различным показателям;
- запланированные отчеты и уведомления по событиям;
- интеграция с системами автоматизации управления.

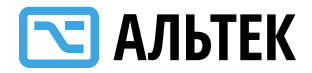

#### **ФУНКЦИОНАЛЬНОЕ ОПИСАНИЕ**

<span id="page-6-0"></span>Автоматизированная система мониторинга транспортных средств «Трансфлоу» (далее – Система) функционирует как web-ориентированный сервис с применением информационного обмена с организациями, осуществляющими перевозки пассажиров и багажа по регулярным маршрутам. Система разработана с учетом требований законодательства Российской Федерации, положений действующих договоров на выполнение работ (оказание услуг), связанных с осуществлением перевозок пассажиров и багажа по регулярным маршрутам, технических условий информационного обмена и соглашений об уровне обслуживания в рамках оказания услуг по автоматизированной обработке информационных сообщений по пассажирским перевозкам.

Информационный обмен и автоматизированная обработка информационных сообщений по перевозкам пассажиров и багажа по регулярным маршрутам обеспечивают:

- возможность круглосуточного и непрерывного мониторинга транспортных средств, задействованных в осуществлении перевозок пассажиров и багажа по регулярным маршрутам, отслеживания местоположения с привязкой к карте района, скорости движения;
- создание архивов долговременного хранения данных с ежесуточной архивацией информации мониторинга, сообщений с глубиной хранения до года;

Автоматизированная система мониторинга транспортных средств «Трансфлоу»

7

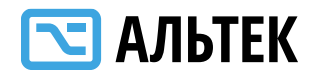

- доступ к архивной информации для повторного анализа отчетных данных, просмотра по архивным данным движения транспортных средств в заданный период времени;
- анализ и описание причин возникновения инцидентов при перевозке;
- ведение справочников нормативно-справочной информации, включающих перечень остановочных пунктов с географическими координатами, перечень маршрутов с остановочными пунктами, нормативное расписание движения по маршрутам (время отправления, интервалы движения в зависимости от времени и дня недели), календарь выходных и праздничных дней;
- формирование и ведение журнала нарушений передачи информации по каждому транспортному средству;
- возможность просмотра выявленных нарушений со стороны перевозчиков в процессе осуществления пассажирских перевозок;
- возможность ввода информации и просмотра инцидентов, возникших в процессе осуществления пассажирских перевозок.
- возможность формирования отчетов по качеству перевозок за период в разрезе перевозчиков, маршрутов.

Информационный обмен с организациями, осуществляющими перевозки пассажиров и багажа по регулярным маршрутам, осуществляется на основании нормативного документа, утверждаемого ответственным лицом уполномоченного органа исполнительной власти.

Автоматизированная система мониторинга транспортных средств «Трансфлоу»

8

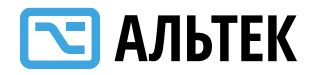

### **УЧАСТНИКИ ИНФОРМАЦИОННОГО ОБМЕНА**

<span id="page-8-0"></span>В процессе информационного обмена принимают участие следующие организации:

1. Уполномоченный орган исполнительной власти.

2. Подрядчик по государственному контракту на оказание услуг по автоматизированной обработке информационных сообщений по пассажирским перевозкам.

3. Организации, осуществляющие перевозки пассажиров и багажа по регулярным маршрутам по муниципальным, межмуниципальным и смешанным маршрутам.

### <span id="page-8-1"></span>**ПОРЯДОК НАПОЛНЕНИЯ СИСТЕМЫ НОРМАТИВНО-СПРАВОЧНОЙ ИНФОРМАЦИЕЙ**

**Уполномоченный орган исполнительной власти вносит данные справочников:**

- «Остановочные пункты»;
- «Параметры маршрутов»;
- «Транспортные средства»;
- «Перевозчики»;
- «Режимы работы»;
- «Интервалы»;
- «Расписания».

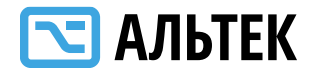

#### **Перевозчик предоставляет данные для внесения в справочники:**

 географические координаты остановочных пунктов по маршрутам, по которым данный перевозчик осуществляет пассажирские перевозки в рамках государственных контрактов;

 регистрационные данные по маршрутам, по которым данный перевозчик осуществляет пассажирские перевозки;

 трассы маршрутов, по которым данный перевозчик осуществляет пассажирские перевозки;

 регистрационные данные об эксплуатируемых на маршрутах транспортных средствах;

 регистрационные данные установленной аппаратуры спутниковой навигации ГЛОНАСС или ГЛОНАСС/GPS.

#### **Порядок наполнения Системы оперативной информацией**

Изменение справочников НСИ осуществляет уполномоченный орган исполнительной власти с использованием Системы.

#### **Перевозчик передает в Систему:**

 информационные сообщения по телекоммуникационным каналам связи в ручном режиме;

 данные о движении транспортных средств в автоматизированном режиме.

Передача информационных сообщений производится в соответствии с Протоколом передачи информационных сообщений по телекоммуникационным каналам связи.

Автоматизированная система мониторинга транспортных средств «Трансфлоу»

10

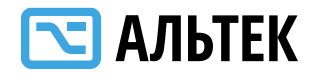

#### **ПОДКЛЮЧЕНИЕ ПОЛЬЗОВАТЕЛЯ К СИСТЕМЕ**

<span id="page-10-0"></span>Доступ к Системе предоставляется с использованием веб-интерфейса по протоколу HTTPS с учетом различий в уровнях конфиденциальности информации.

Для подключения к Системе пользователь обращается в уполномоченный орган исполнительный власти с заявкой на предоставление доступа.

Заявка на предоставление доступа оформляется в соответствии с бланком, приведенным в Приложении № 1.

Уполномоченный орган исполнительный власти рассматривает и согласовывает заявку на предоставление доступа.

На основании согласованной заявки на предоставление доступа уполномоченный орган исполнительный власти принимает решение о предоставлении доступа и направляет заявку в техническую поддержку Системы (по адресу электронной почты: [support@transflow.ru\)](mailto:support@transflow.ru) для обеспечения предоставления доступа.

Техническая поддержка осуществляет подключение пользователя к Системе и направляет пользователю карточку доступа. Карточка доступа содержит идентификационную информацию для доступа к Системе.

При подключении к Системе перевозчика ему на указанную в заявке электронную почту отправляются параметры подключения к Системе, включая адрес сервера и порт для настройки абонентских терминалов, параметры учетной записи личного кабинета перевозчика в Системе.

Настройку оборудования для передачи информационных сообщений в соответствии с Протоколом передачи информационных сообщений по телекоммуникационным каналам связи осуществляет пользователь Системы.

Автоматизированная система мониторинга транспортных средств «Трансфлоу»

11

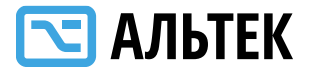

#### <span id="page-11-0"></span>**Отключение от Системы**

При прекращении действия государственного контракта, расторжении государственного контракта, а также при прочих условиях уполномоченный орган исполнительный власти производит отключение пользователя от Системы.

Отключение осуществляется путем информирования технической поддержки Системы (по адресу электронной почты: [\(support@transflow.ru\)](mailto:support@transflow.ru) о необходимости отключения пользователя от Системы.

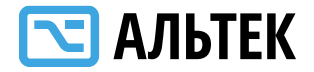

### **ПОРЯДОК РАБОТЫ В СИСТЕМЕ**

<span id="page-12-0"></span>Для входа в систему необходимо пройти по ссылке: https://92.transflow.ru

Далее появится окно ввода логина и пароля.

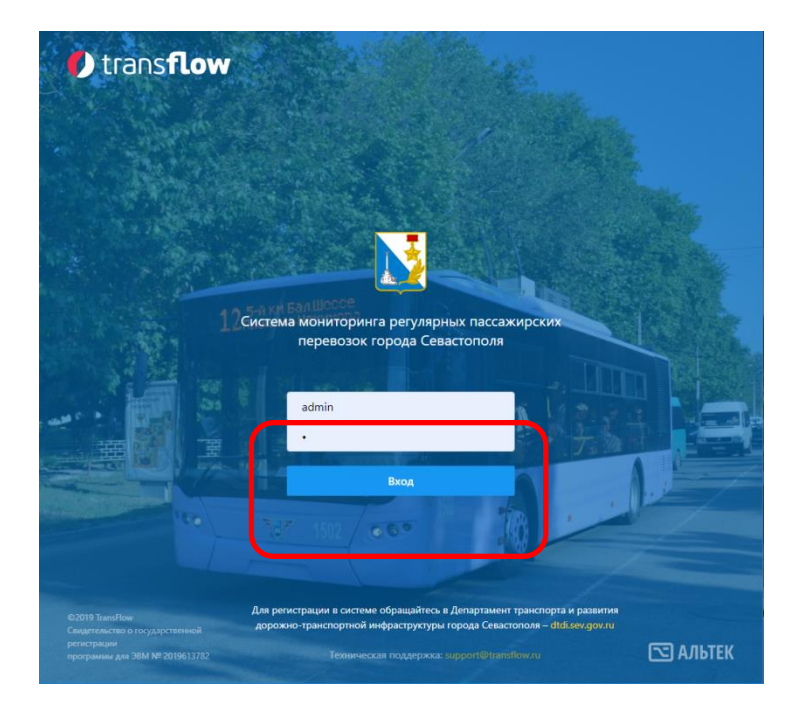

Тестовый вход в Систему осуществляется со следующими учетными данными:

**Логин: gov**

**Пароль: gov**

Для получения доступа к Системе необходимо получить логин и пароль у Органа государственной исполнительной власти. Порядок получения учетных данных приведен в разделе «Подключение пользователя к Системе».

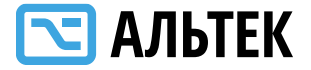

### <span id="page-13-0"></span>**Главное окно Системы**

После ввода логина и пароля пользователь получит доступ до главного окна системы.

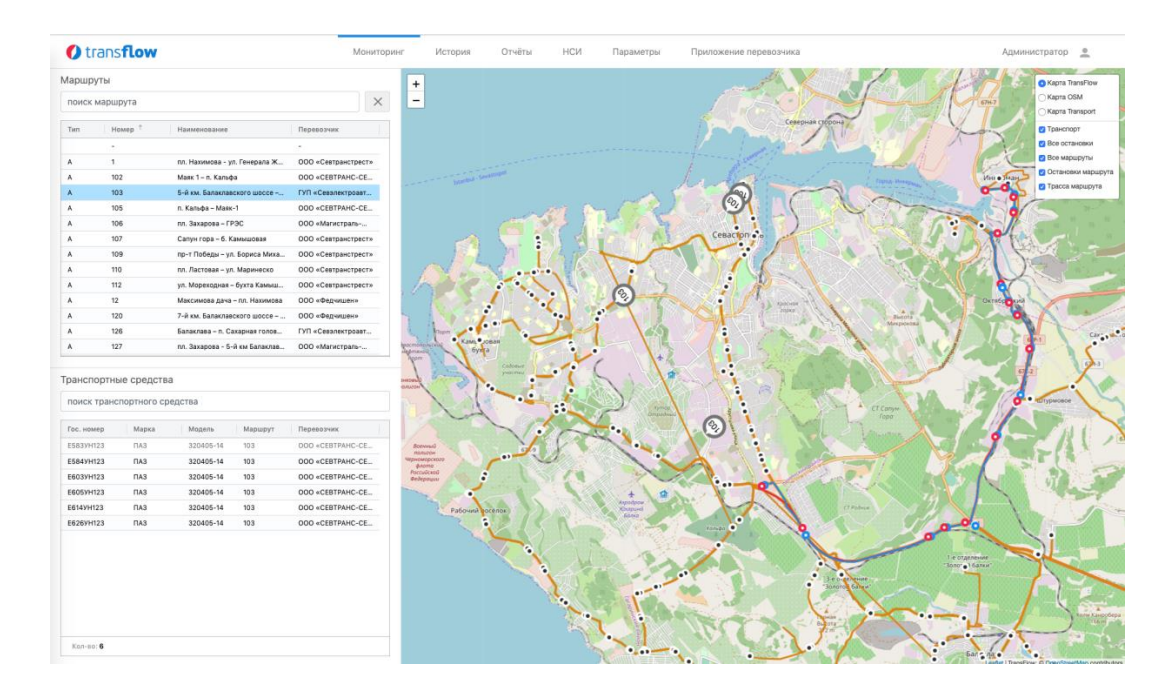

В Системе реализованы следующие пункты меню:

- Мониторинг
- История
- Отчеты
- НСИ

В личном кабинете пользователя реализованы две функции:

- Смена пароля
- Выход из системы

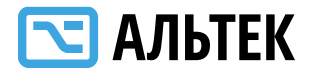

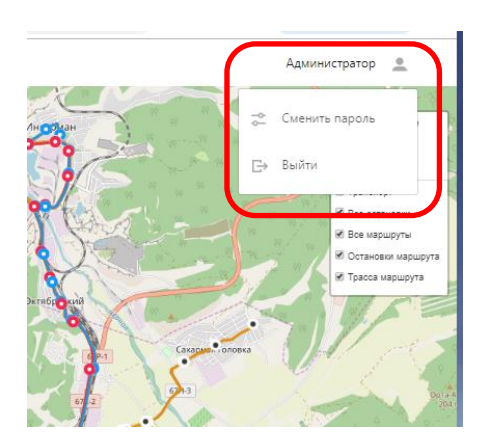

Для смены пароля пользователю нужно ввести текущий пароль и новый пароль.

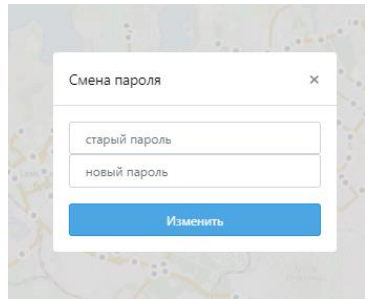

Система использует несколько способов отображения карты (подложка, слои):

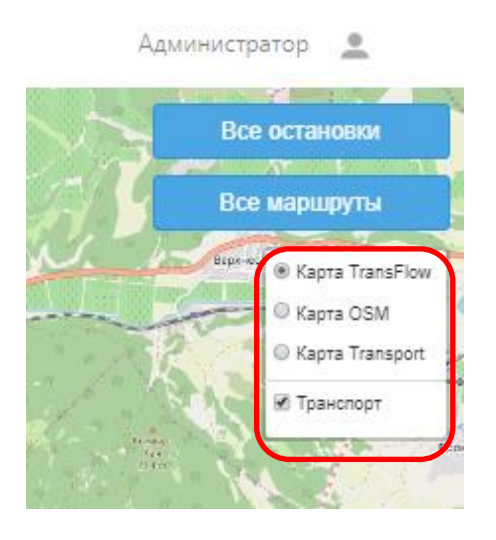

При выборе другой подложки изменится отображение карты

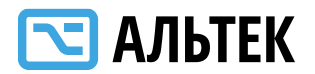

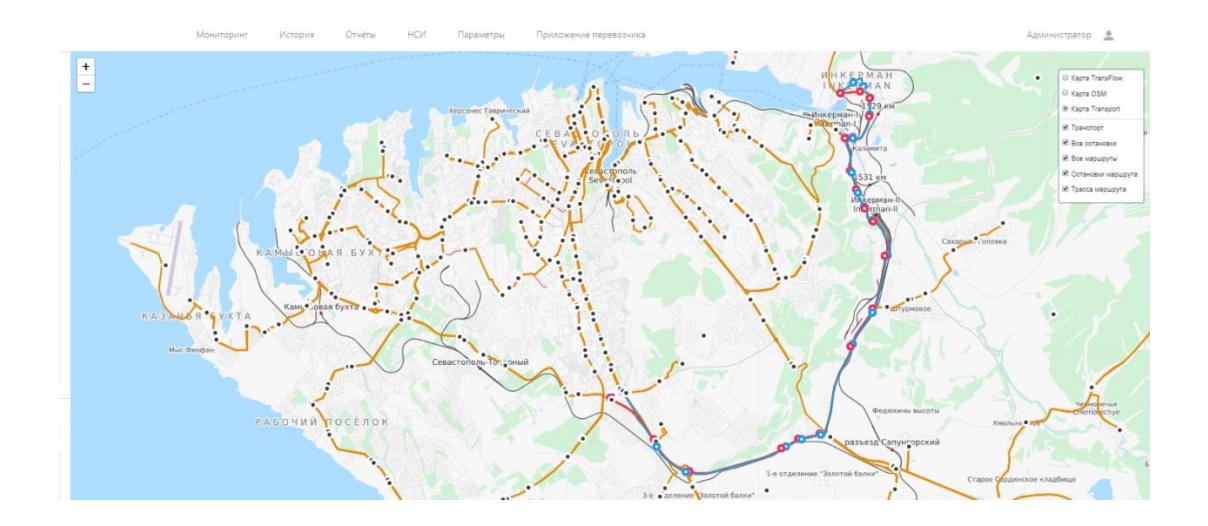

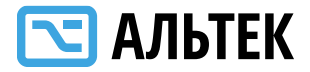

### <span id="page-16-0"></span>**Меню «Мониторинг»**

В меню «Мониторинг» возможно просмотреть Маршруты и Транспортные средства, перемещающиеся по маршрутам.

Для просмотра Маршрута необходимо нажать на название маршрута в меню слева.

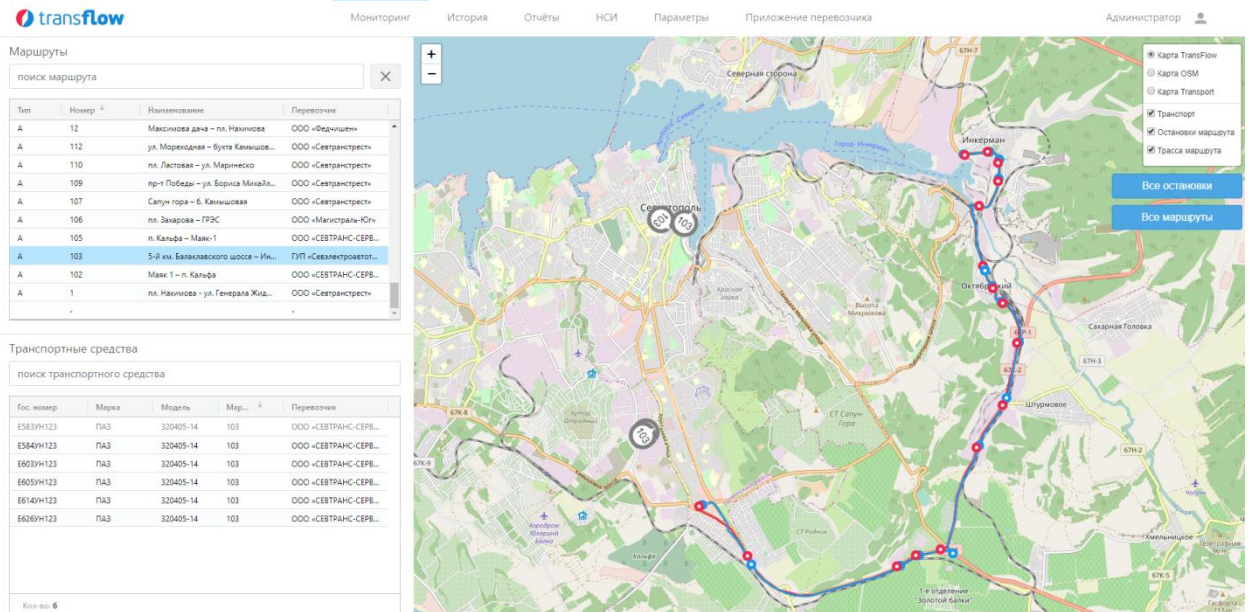

Выбранный Маршрут будет выделен цветом.

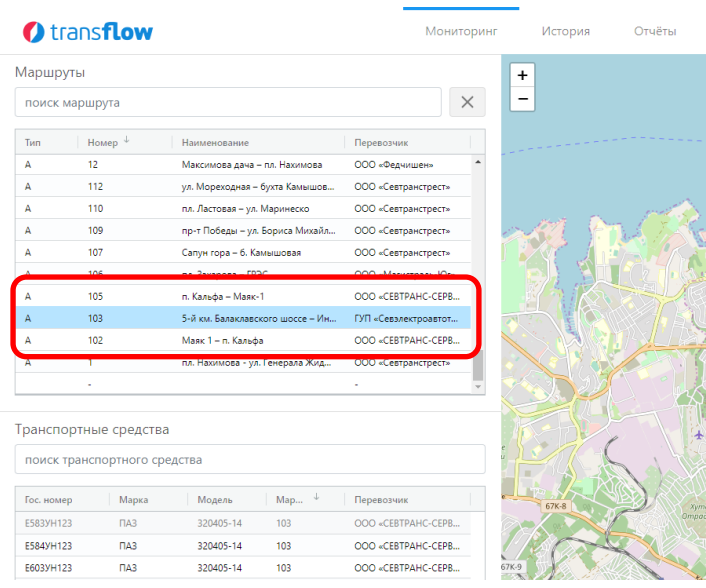

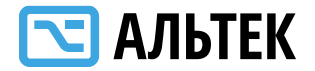

Для того, чтобы посмотреть все возможные остановки на маршрутах, необходимо нажать кнопку «Все остановки», расположенную в верхнем правом углу.

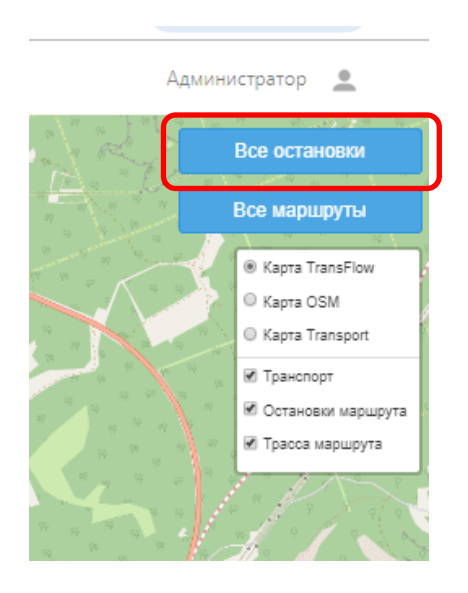

После нажатия на карте будут выделены все остановки, введенные в Систему.

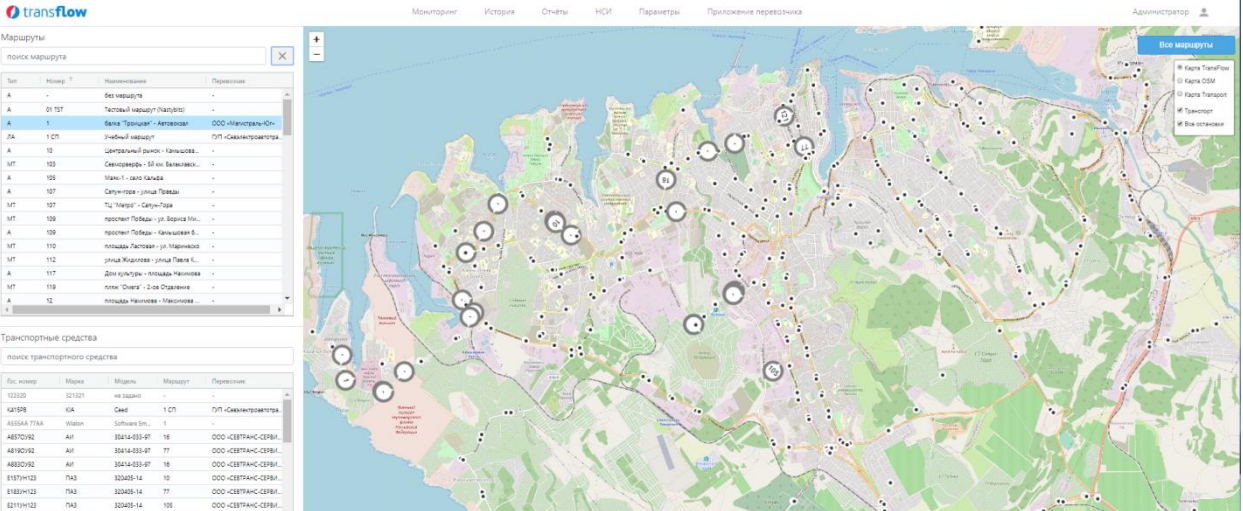

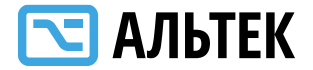

При нажатии на остановку – переход к информации по остановке.

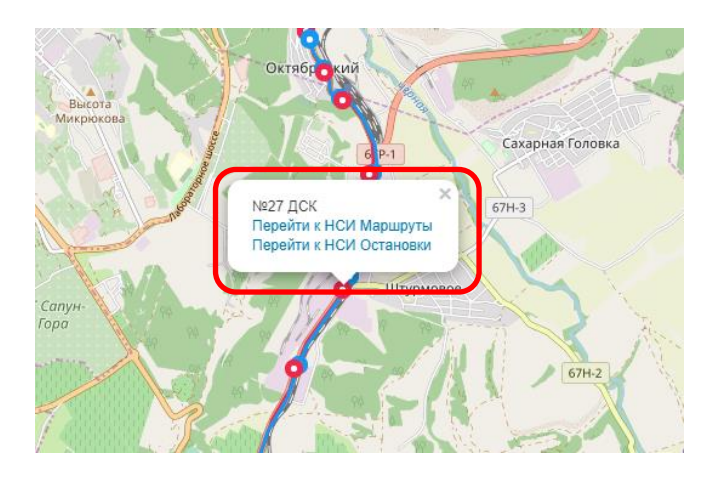

Для того, чтобы посмотреть все возможные Маршруты, необходимо нажать кнопку «Все маршруты», расположенную в верхнем правом углу.

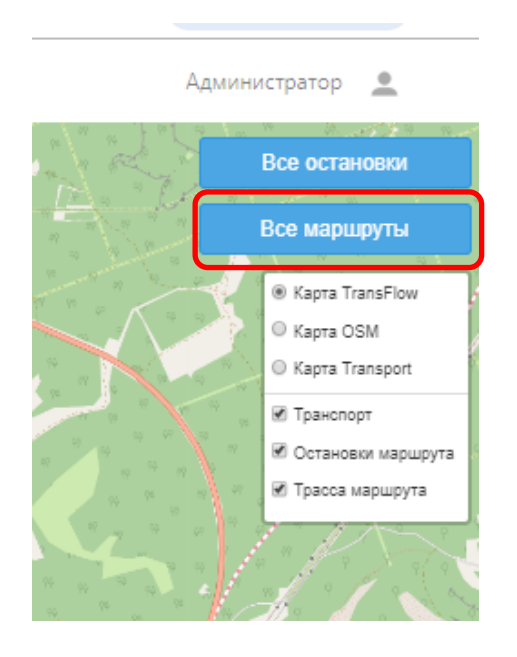

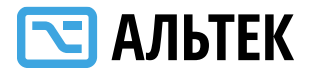

После нажатия на карте будут выделены все маршруты, введенные в Систему.

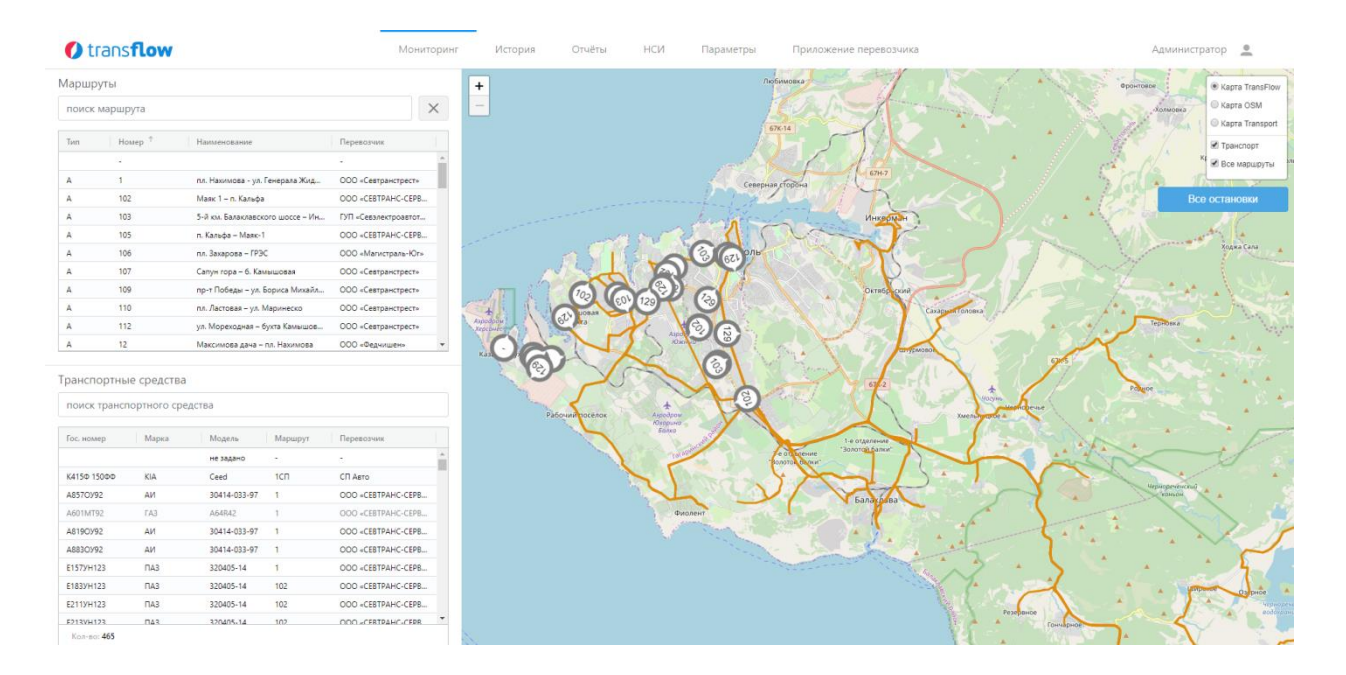

При нажатии на остановку или маршрут можно перейти к соответствующему справочнику НСИ для просмотра и редактирования детальной информации.

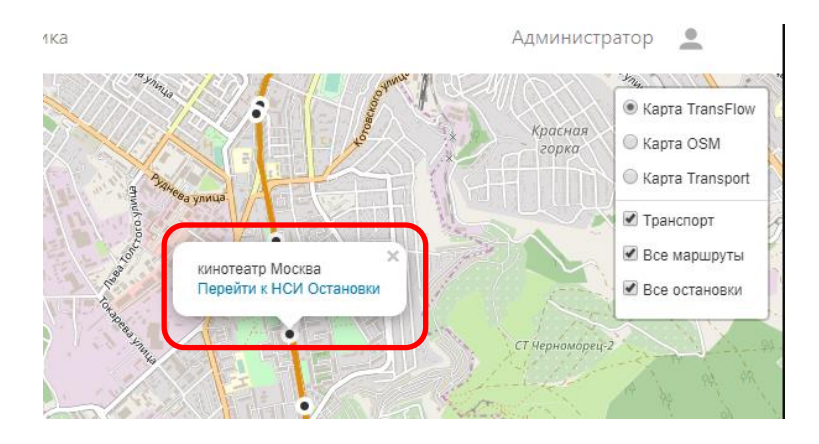

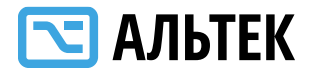

Слои «все маршруты» и «все остановки» могут быть отображены на одной карте.

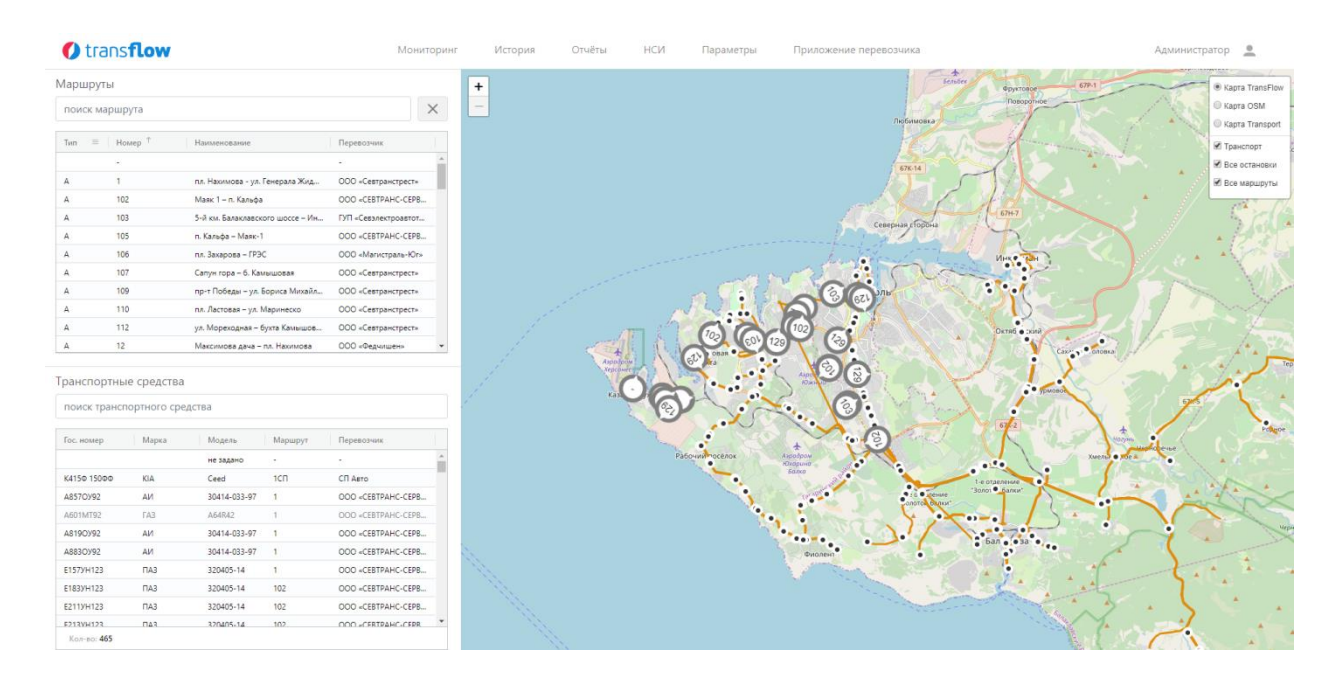

Для просмотра данных по Транспортному средству необходимо нажать на номер ТС в меню слева.

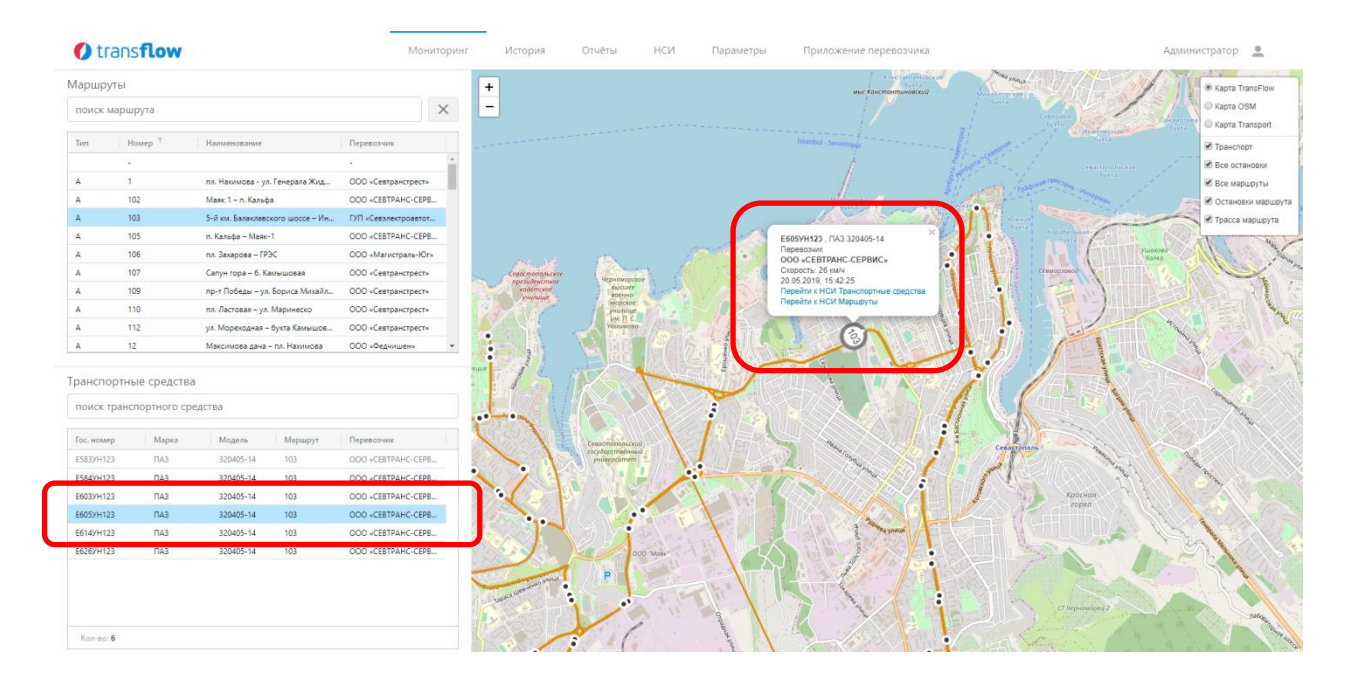

Выбранное ТС будет выделено на карте

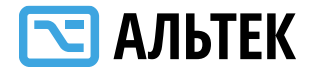

При выборе транспортного средства и при нажатии левой клавишей мыши на его номер можно получить доступ к информации о транспортном средстве, движущемся по маршруту, и о маршруте.

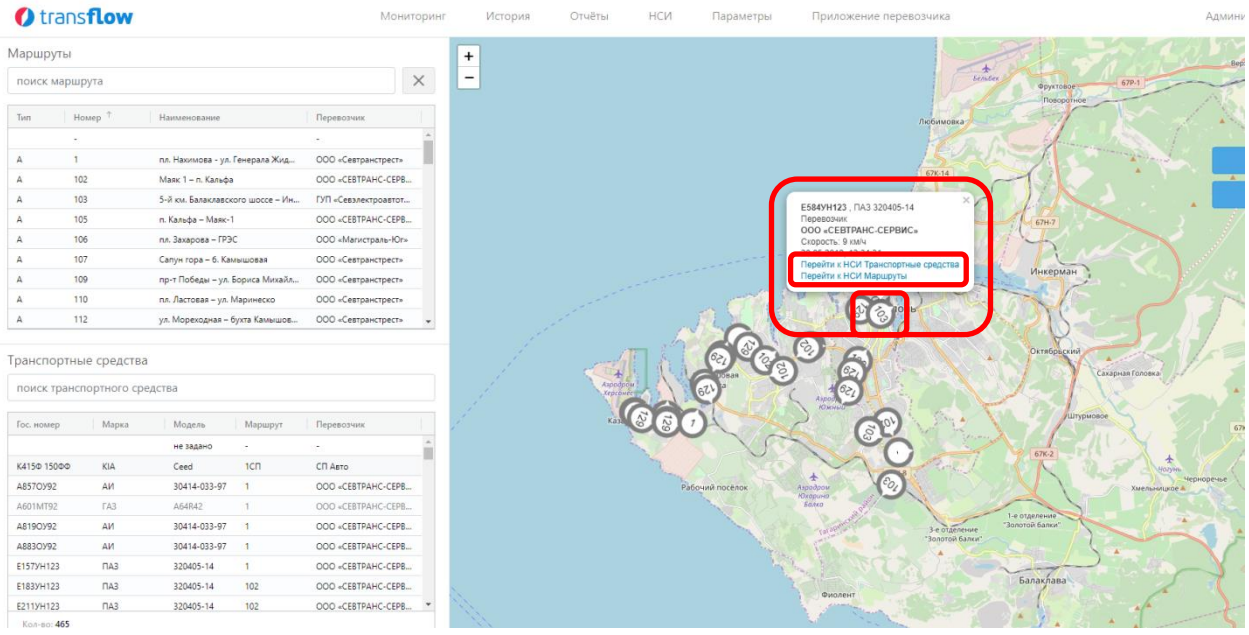

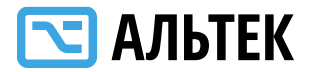

### <span id="page-22-0"></span>**Меню «История»**

### **Доступны три журнала:**

- Передвижение ТС
- Журнал рейсов
- Журнал нарушений

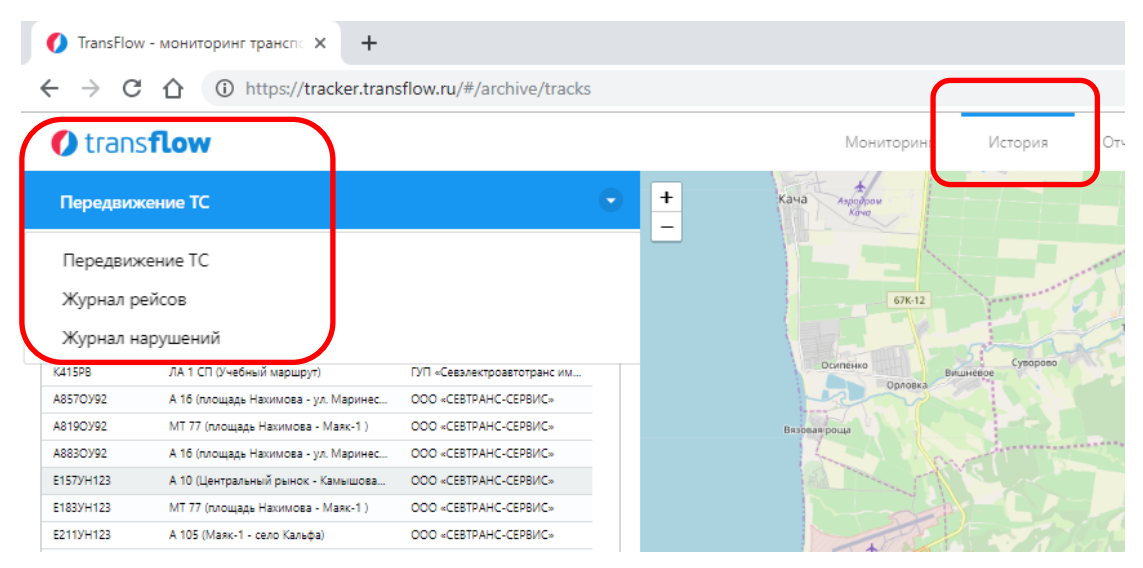

### <span id="page-22-1"></span>**Журнал Передвижения ТС**

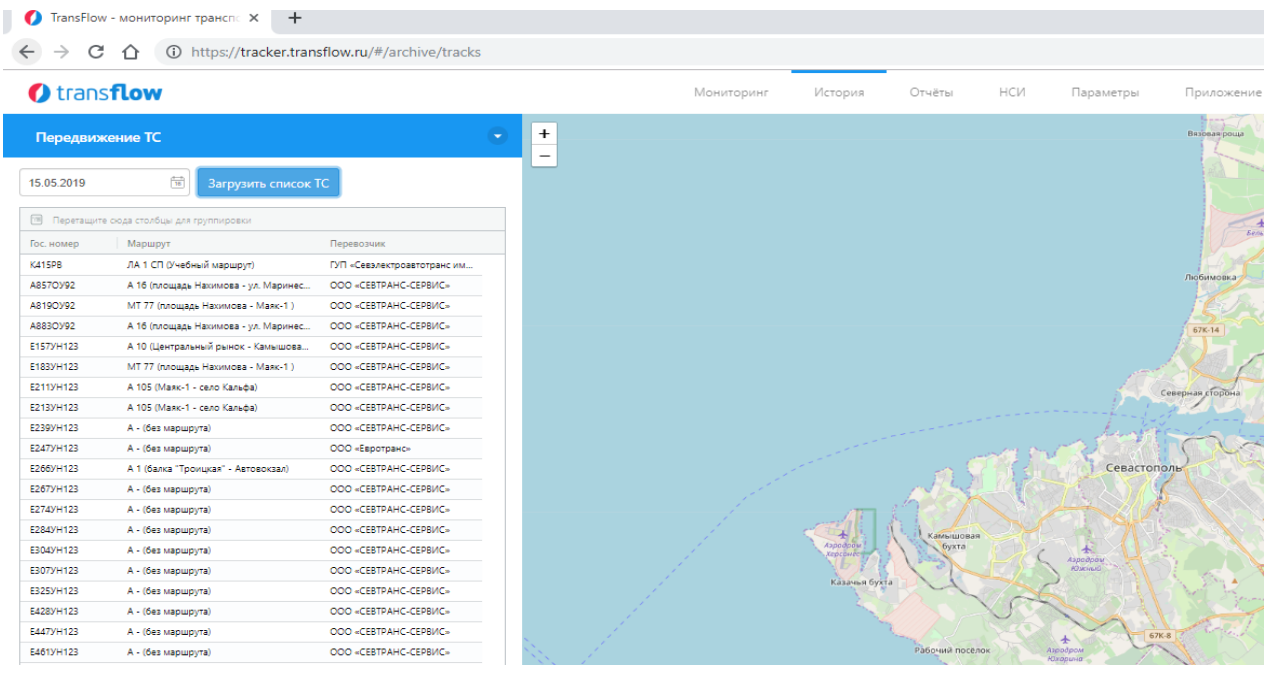

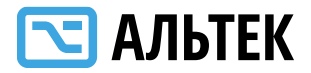

Журнал Передвижения ТС показывает историю движения ТС за дату. По умолчанию указывается дата предыдущих суток.

Также доступен выбор даты для получения данных Журнала и получение списка ТС за указанную дату.

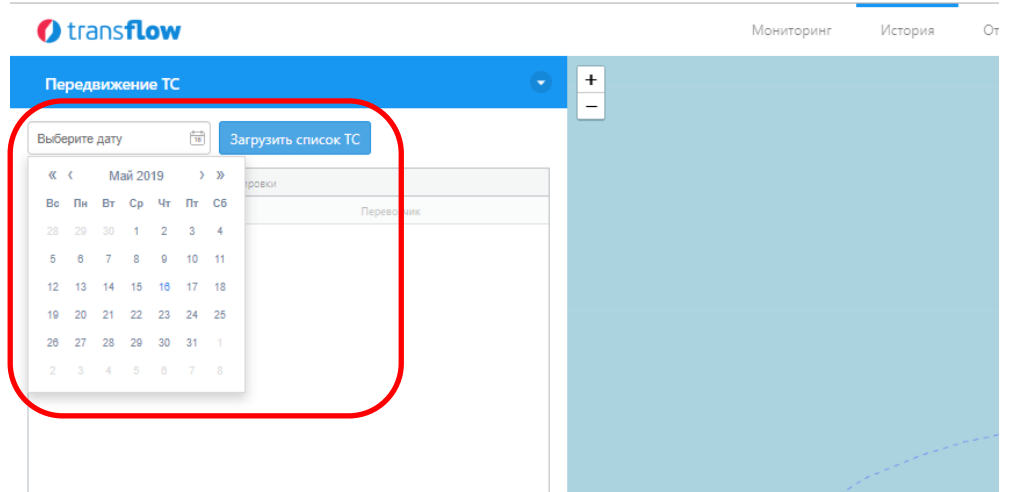

### <span id="page-23-0"></span>**Журнал Рейсов**

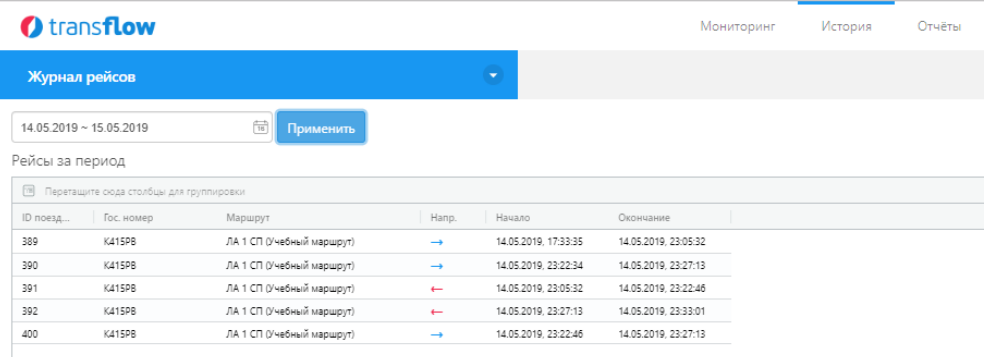

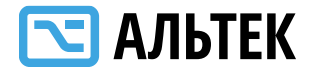

В меню доступен выбор даты для получения данных по рейсам

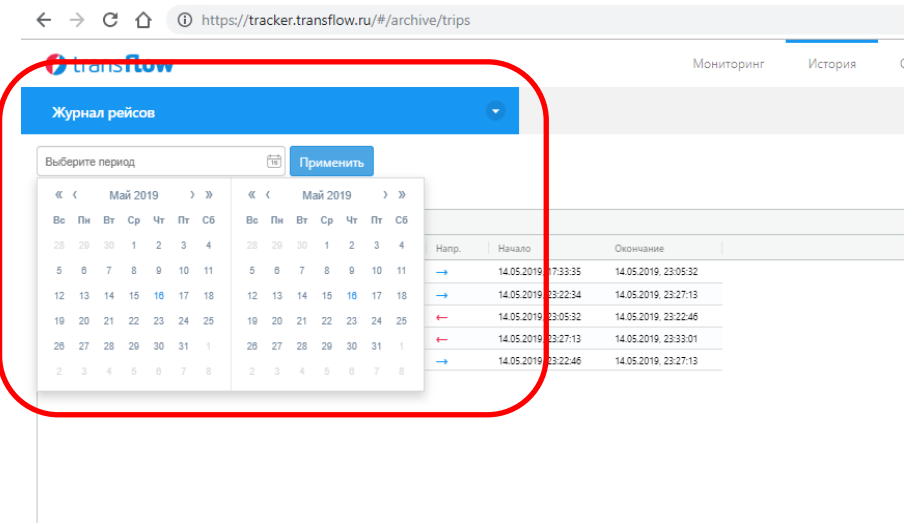

Для получения данных по конкретному рейсу необходимо выбрать рейс, нажав на него. Выбранный рейс будет выделен цветом.

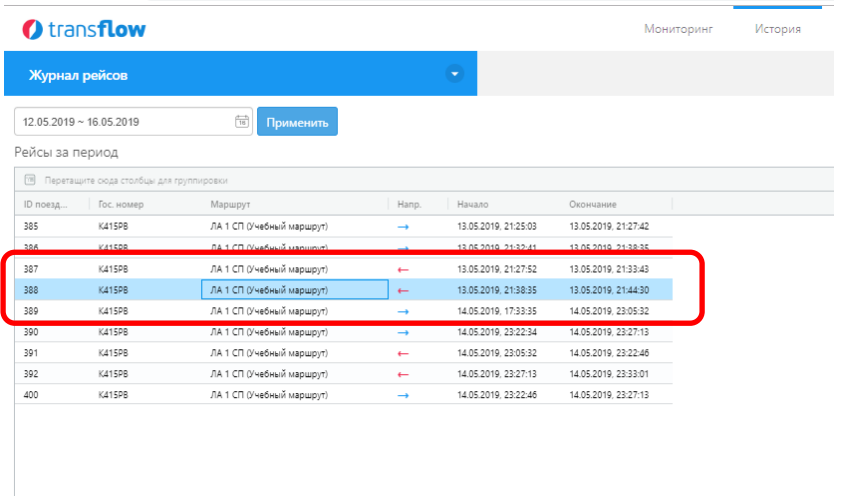

Данные по выбранному рейсу будут выданы в правой части экрана.

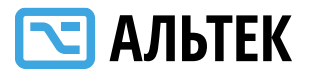

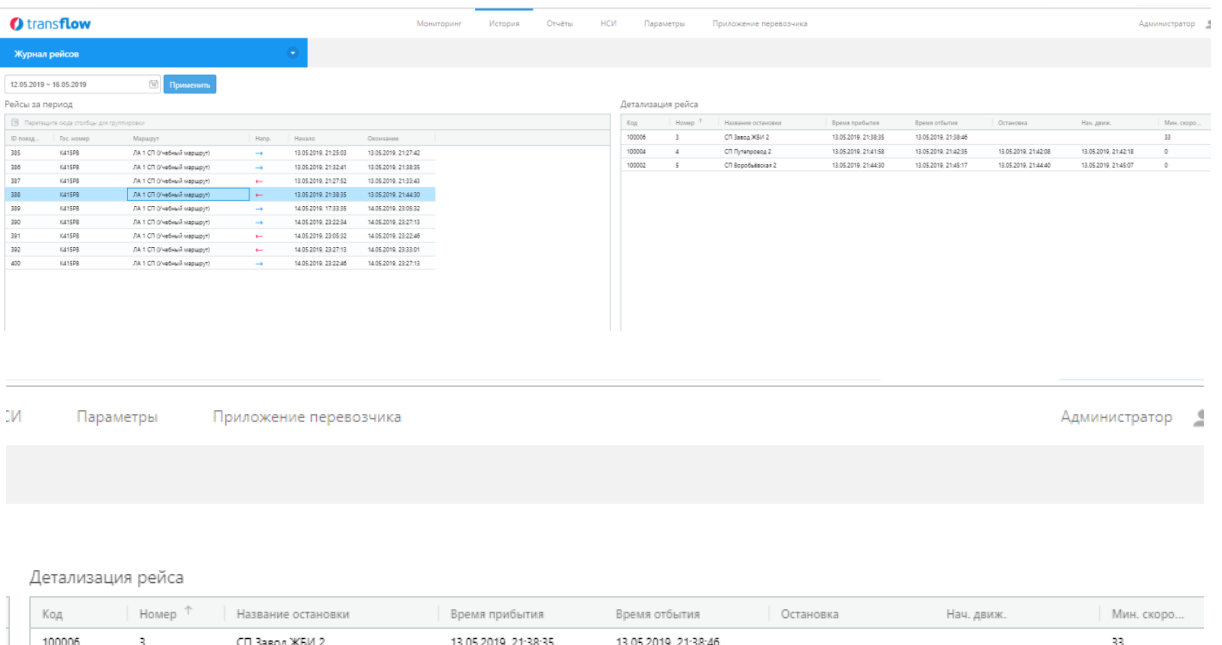

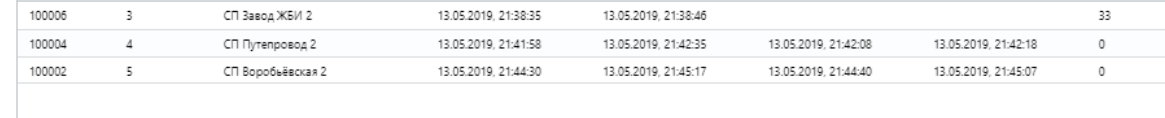

По каждому рейсу выдается детализация рейса:

- Код остановки
- Номер остановки на маршруте
- Название остановки
- Время прибытия
- Время отбытия
- Время начала остановки
- Время начала движения
- Минимальная скорость движения

Для любой информации доступны несколько вариантов экспорта данных

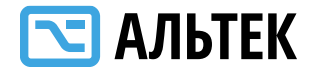

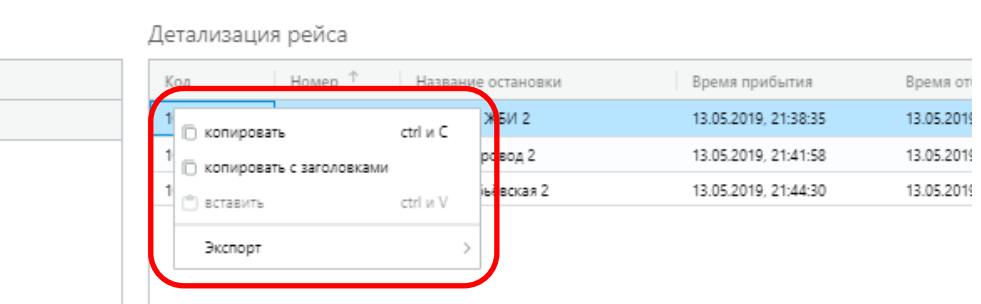

В Системе реализованы несколько способов экспорта информации в табличной форме:

- в файл формата csv
- в файл формата excel
- в файл формата xml

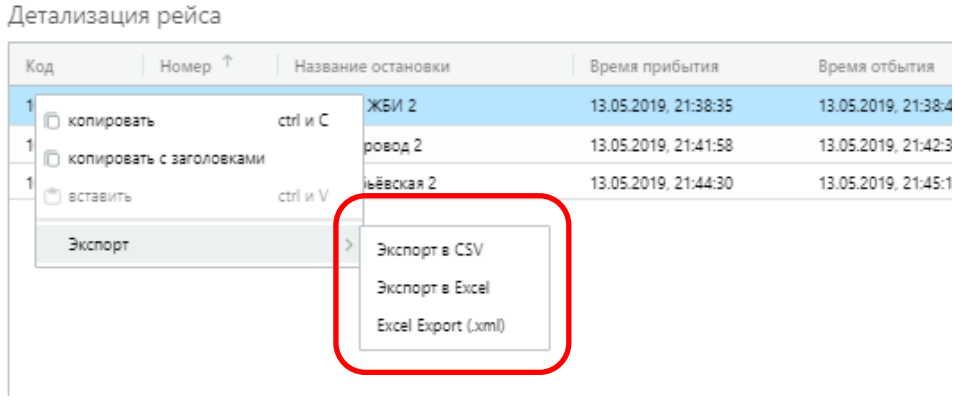

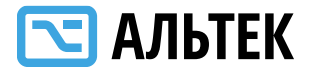

### <span id="page-27-0"></span>**Журнал нарушений**

В журнал нарушений заносятся все нарушения, данные по которым выявлены за период.

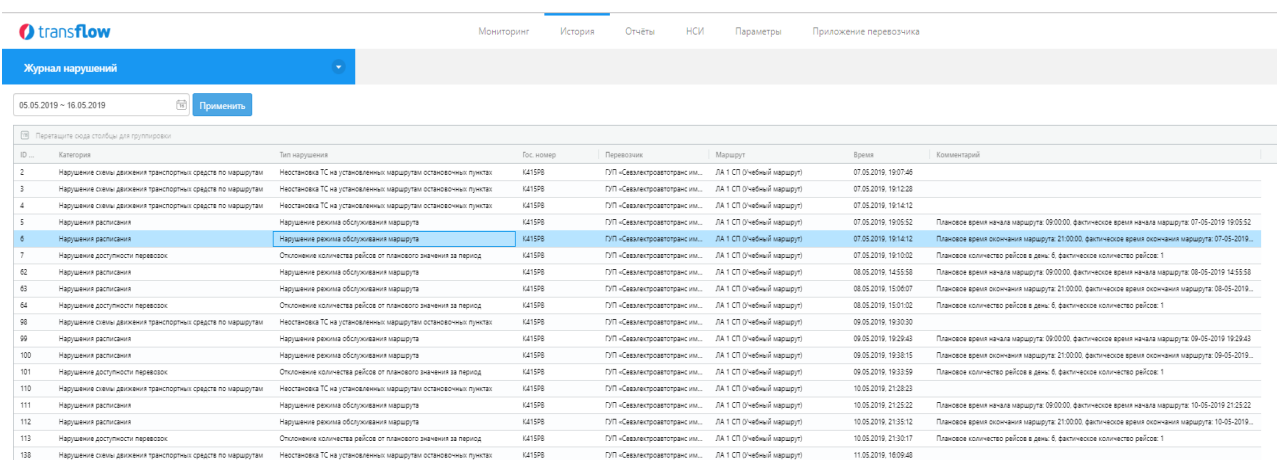

В Системе возможно выбрать любой произвольный период для журнала. Выбор осуществляется в календаре путем нажатия дат начала и окончания периода. После определения периода необходимо нажать кнопку «Применить».

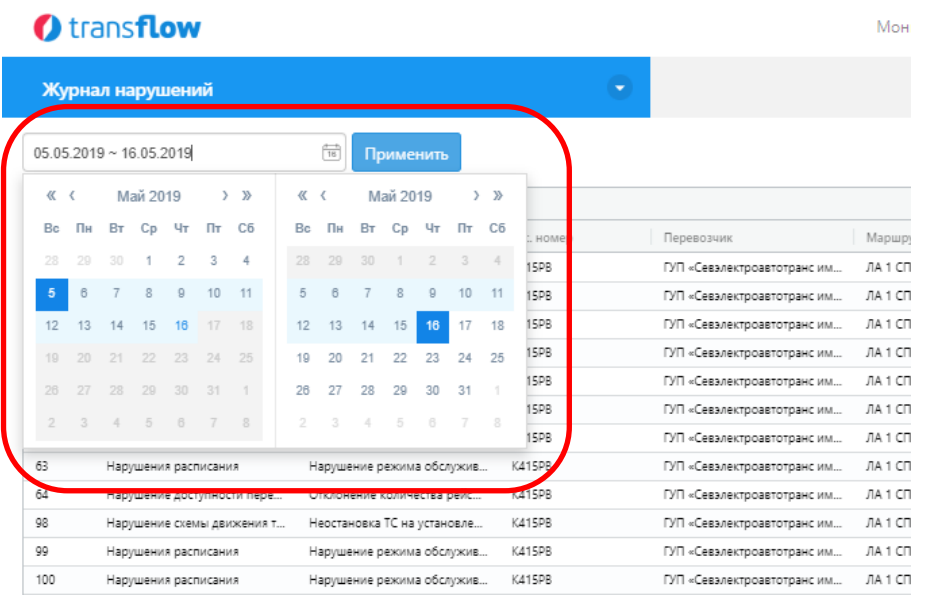

По выбранному периоду возможно выбрать конкретное нарушение.

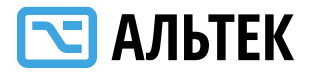

Выбранное нарушение подсвечивается цветом. В Системе возможно выгрузить данные нарушений в табличную форму (способ выгрузки описан выше).

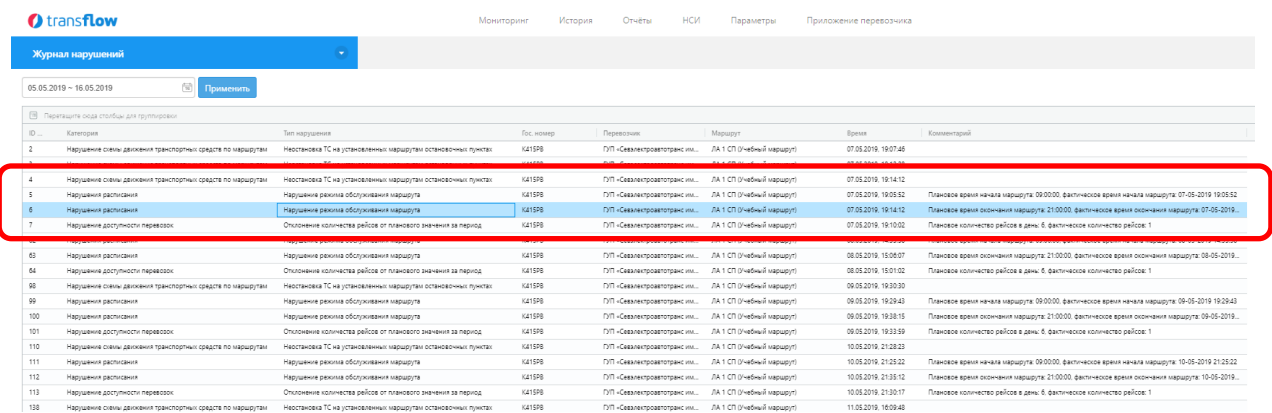

Для каждого нарушения доступны следующие данные:

 категория нарушения (Нарушение схемы движения транспортного средства по маршрутам; Нарушение расписания; Нарушение доступности перевозок)

 тип нарушения (Нарушение режима обслуживания маршрута; Не остановка ТС на установленных маршрутам остановочных пунктах; Отклонение количества рейсов от планового значения на период)

- государственный номер ТС;
- перевозчик;
- маршрут;
- время нарушения;
- примечание.

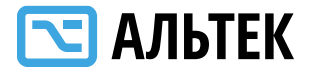

### <span id="page-29-0"></span>**Меню «Отчеты»**

В системе реализованы следующие отчеты:

Отчет о Качестве пассажирских перевозок.

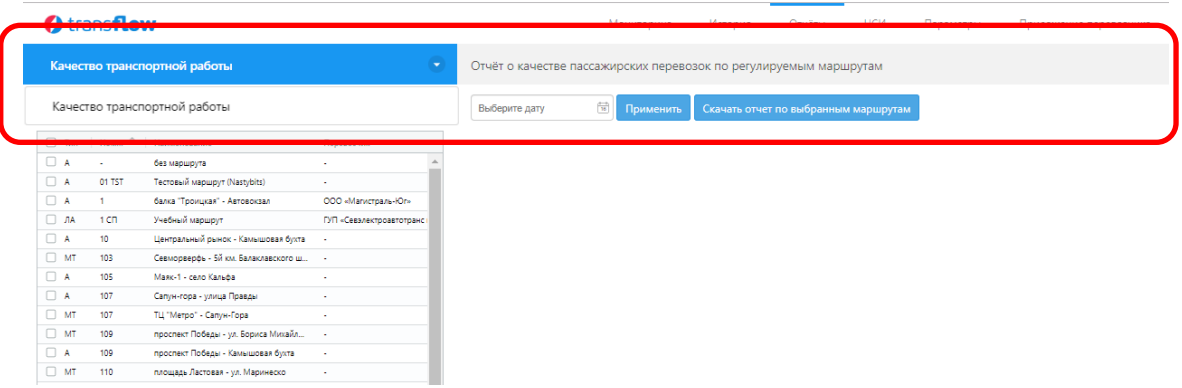

### Система позволяет выбрать период отчета

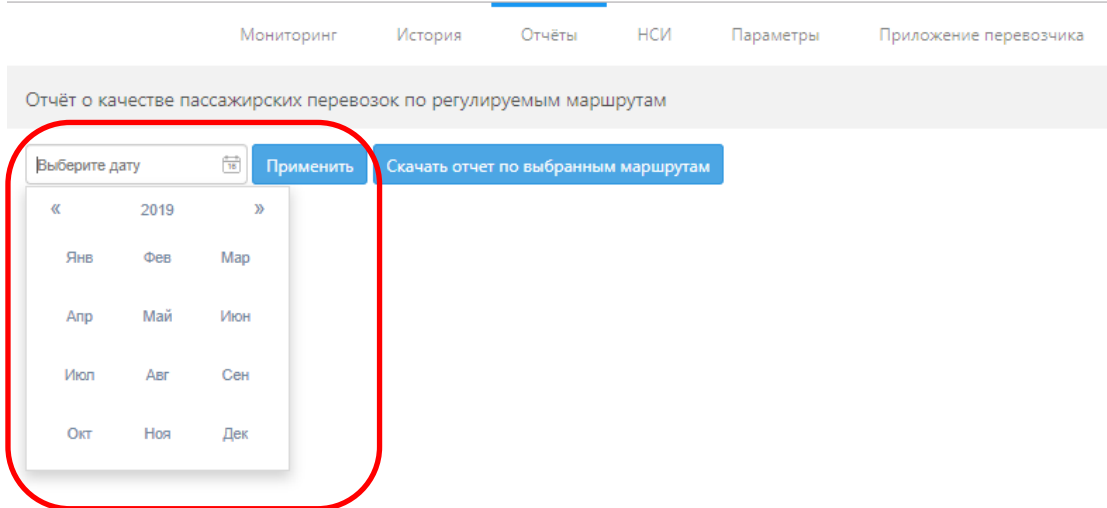

Качество транспортной работы возможно оценить по определенному маршруту. Для этого в меню слева нужно выбрать маршрут. Выбранный маршрут будет выделен цветом.

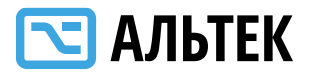

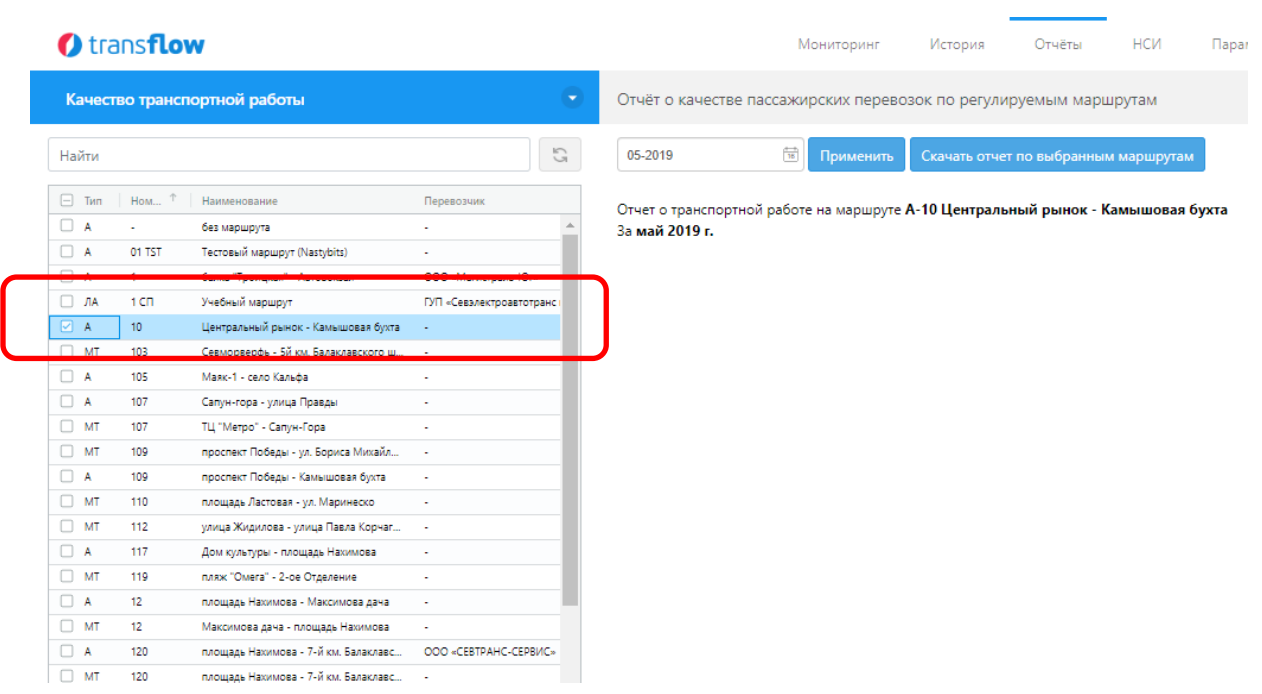

Чтобы получить данные отчета, необходимо нажать на кнопку «Скачать отчет по выбранным маршрутам».

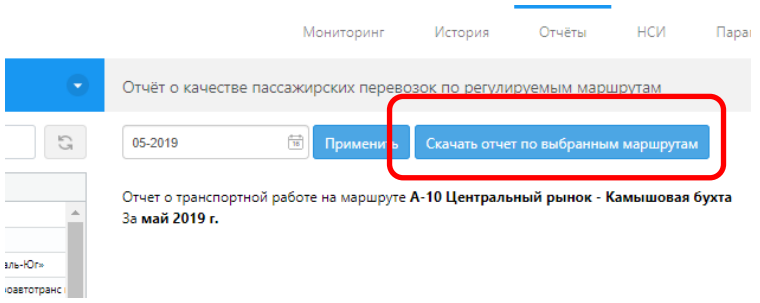

После нажатия на кнопку отчет будет скачан в папку для скачивания, установленную «по умолчанию».

**College** 

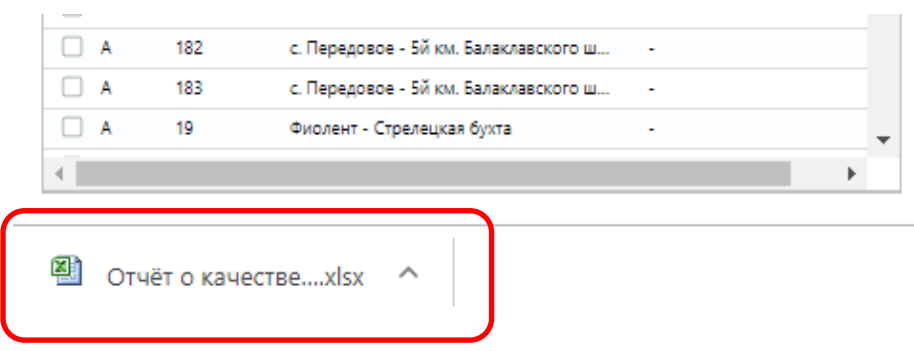

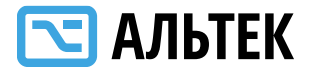

### <span id="page-31-0"></span>**Меню «НСИ»**

В Системе реализована функция ведения НСИ по следующим объектам:

остановочные пункты;

 маршруты, включая Параметры маршрута, Остановочные пункты, Режимы работы, Трассы;

перевозчики;

- транспортные средства;
- производственный календарь;
- справочники.

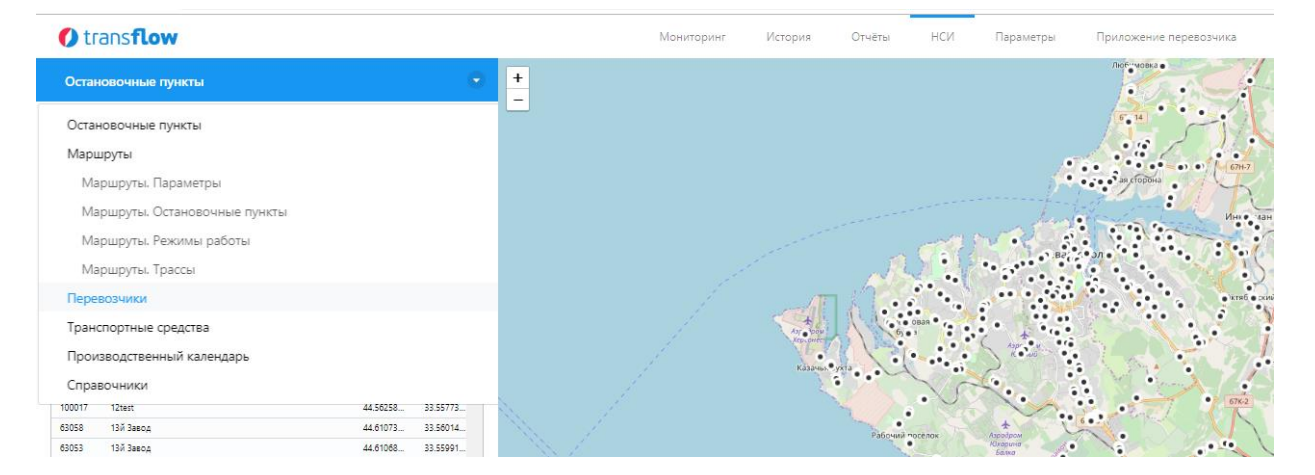

В меню справочников НСИ реализованы следующие функции:

- добавить объект;
- удалить объект;
- обновить данные в списке;

записать данные в базу данных Системы.

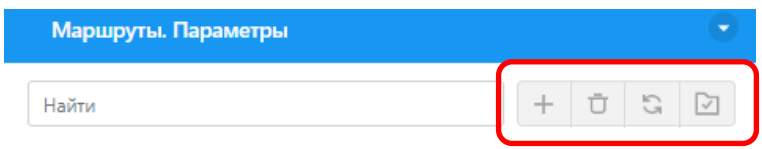

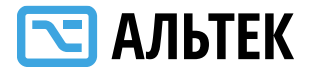

#### <span id="page-32-0"></span>**Ведение данных по остановочному пункту**

Для просмотра данных необходимо нажать на название остановочного пункта в меню слева. Выбранный остановочный пункт будет выделен цветом.

.<br>Алимистратор Ф.

**O** transflow

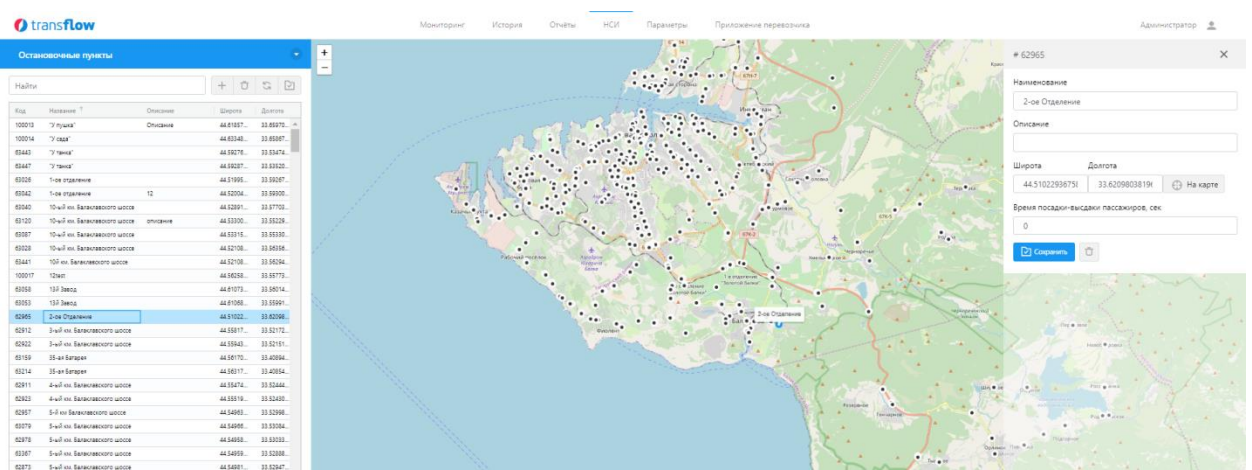

По каждому остановочному пункту возможно отредактировать следующие параметры:

- наименование;
- описание;
- широта;
- долгота;
- время посадки/высадки пассажиров в секундах.

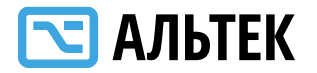

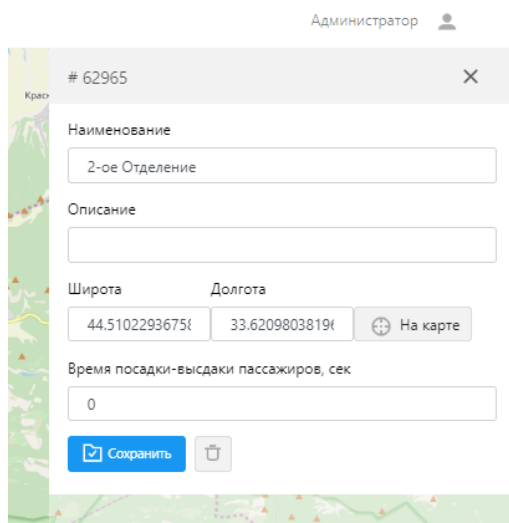

Все данные по остановочному пункту возможно отредактировать. После изменения данных необходимо нажать на кнопку «Сохранить».

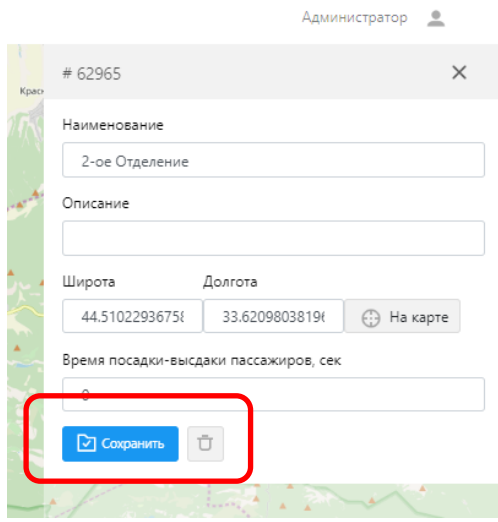

Кроме возможности ввода географических координат вручную, реализована возможность ввода данных по координате с карты. Для этого необходимо нажать кнопку «На карте» и курсор поставить на точку, в которой находится остановочный пункт. После выбора координат нажать на кнопку «Сохранить».

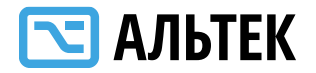

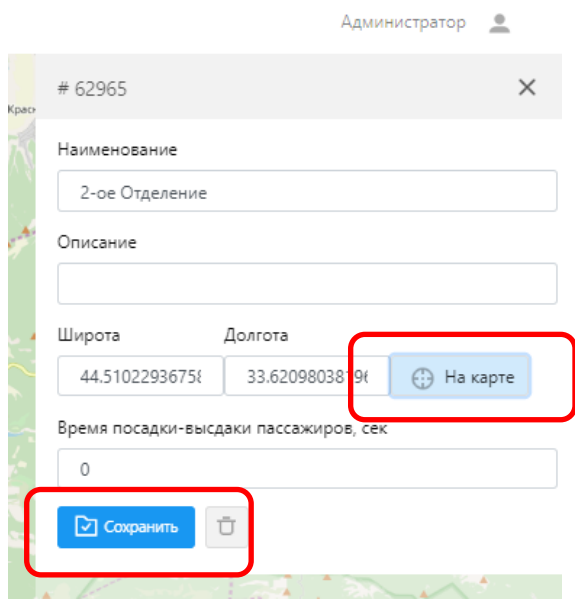

### <span id="page-34-0"></span>**Ведение данных по маршруту «Маршруты.Параметры»**

Выбор маршрута производится в левом меню. Выбранный маршрут выделяется цветом.

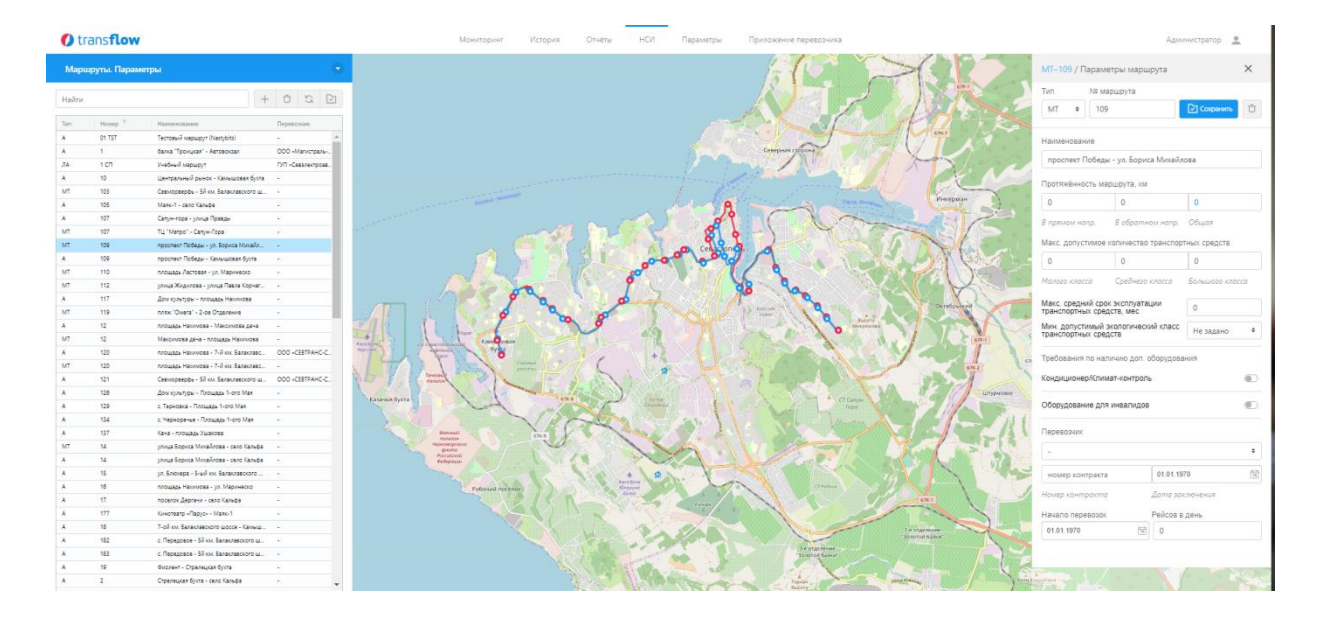

После выбора маршрута доступна следующая информация для просмотра и изменения:

Автоматизированная система мониторинга транспортных средств «Трансфлоу» тип (автобус, троллейбус, трамвай, легковой автомобиль,

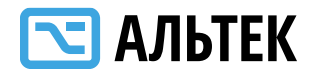

грузовой автомобиль, маршрутное такси);

номер маршрута;

наименование (от остановки до остановки);

 протяженность маршрута, в км (в прямом и обратном направлениях, общая протяженность);

 максимально допустимое количество транспортных средств на маршруте (малого класса, среднего класса, большого класса);

 максимальный средний срок эксплуатации транспортных средств, мес.;

 требование к наличию оборудования кондиционирования и климат-контроля (да/нет)

- требование к наличию оборудования для инвалидов (да/нет);
- наименование перевозчика;
- номер государственного контракта;
- дата заключения государственного контракта;
- дата начала перевозок;
- количество рейсов в день.

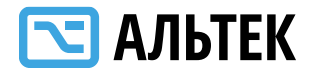

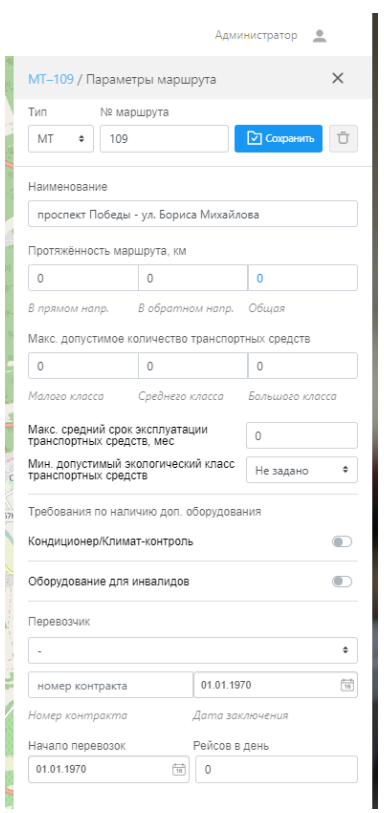

В Системе реализована возможность добавления нового маршрута.

После заполнения всех полей, необходимо нажать кнопку «Сохранить».

Все поля, обязательные к заполнению, проверяются при заполнении. При незаполнении обязательных полей данные поля подсвечиваются красным.

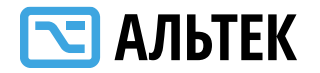

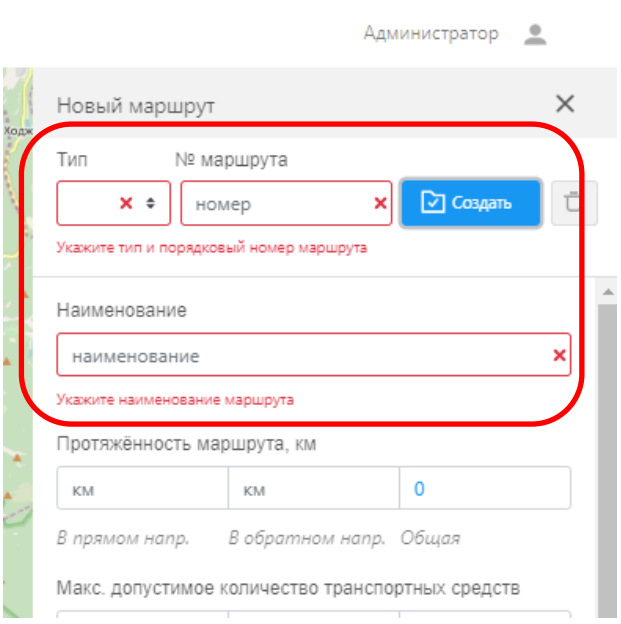

<span id="page-37-0"></span>**Ведение данных по маршруту «Маршруты. Остановочные пункты»**

В Системе предусмотрено ведение и изменение списка остановочных пунктов по маршруту.

В любом списке возможно настроить сортировку данных, формируемых в табличном виде. Возможно сортировать по имени.

Возможно изменять параметры колонки.

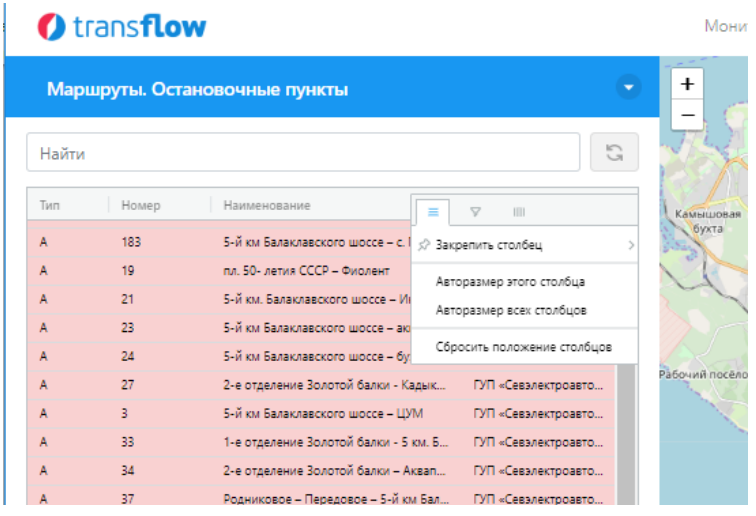

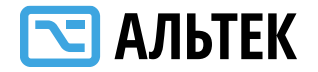

#### А также фильтровать по различным показателям

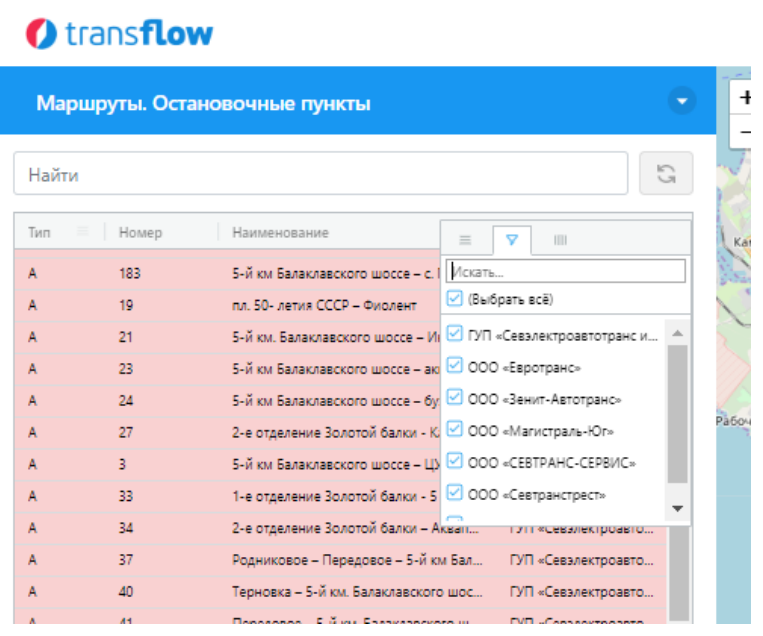

Или применять множественный выбор выдачи столбцов в таблице.

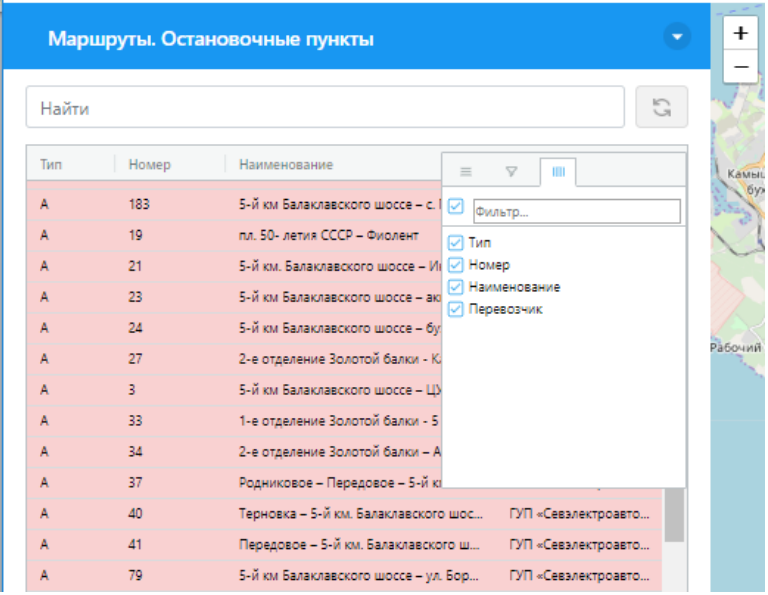

После выбора маршрута в правом меню представляется список остановочных пунктов в прямом и обратном направлениях.

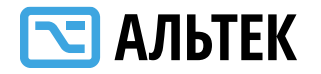

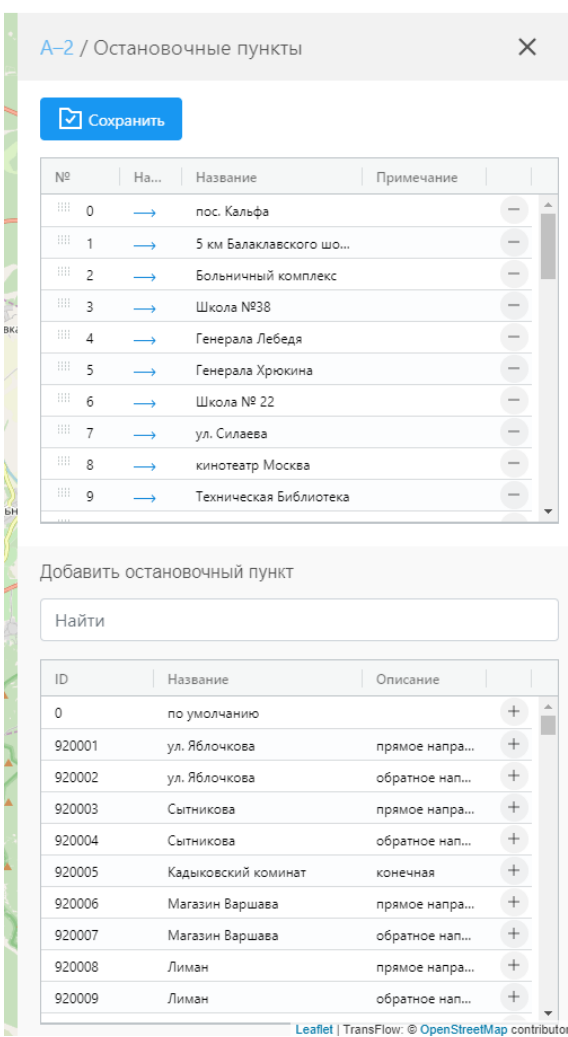

Для добавления в маршрут остановочного пункта необходимо выбрать нужный остановочный пункт в нижнем меню. Для удаления остановочного пункта из Маршрута необходимо удалить его путем нажатия кнопки в левой части списка. Далее необходимо нажать кнопку «Сохранить».

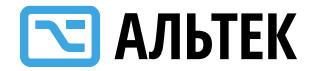

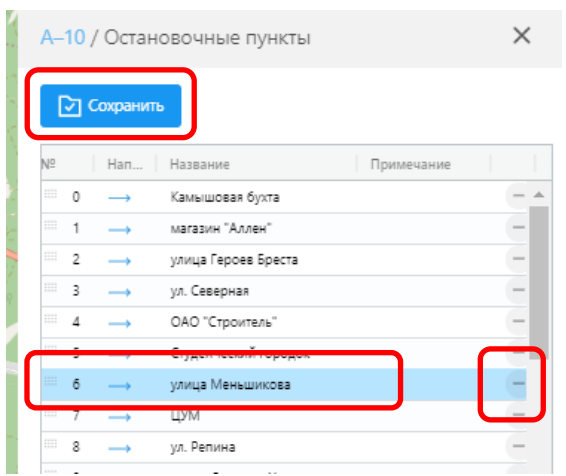

Для изменения порядка остановок на маршрутке доступно перетаскивание порядка остановок мышкой в верхней таблице справа.

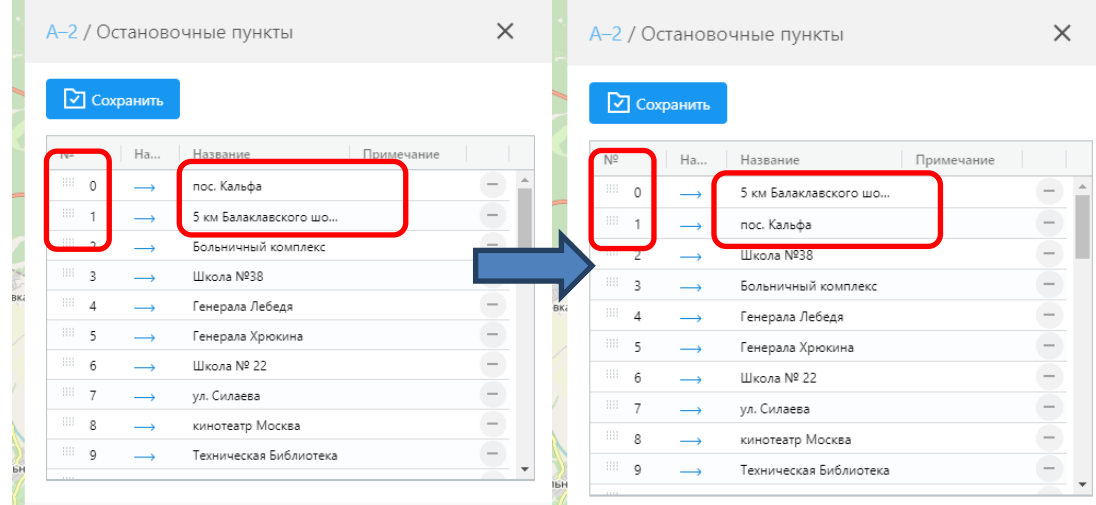

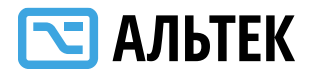

### <span id="page-41-0"></span>**Ведение данных по маршруту «Маршруты. Режим работы»**

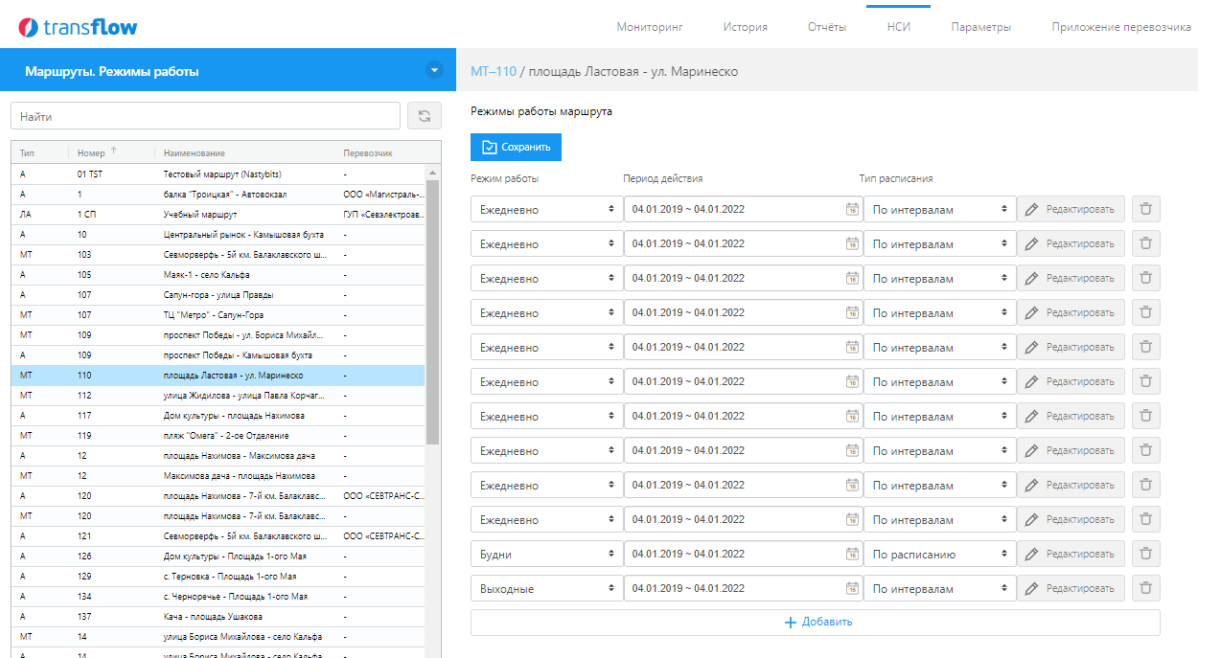

В Системе реализованы следующие параметры работы по Маршрутам:

- Режим работы: ежедневно, по будням, по выходным;
- период действия;
- тип расписания: по интервалам, по расписанию.

Система позволяет гибко настраивать режимы работы.

Режимы работы располагаются в порядке приоритета. Например, возможно создать ежедневный режим работы с периодом действия на календарный год, следом режим работы в выходные, на летний период.

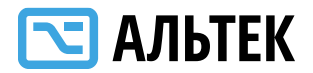

### <span id="page-42-0"></span>**Ведение данных по маршруту «Маршруты. Трассы»**

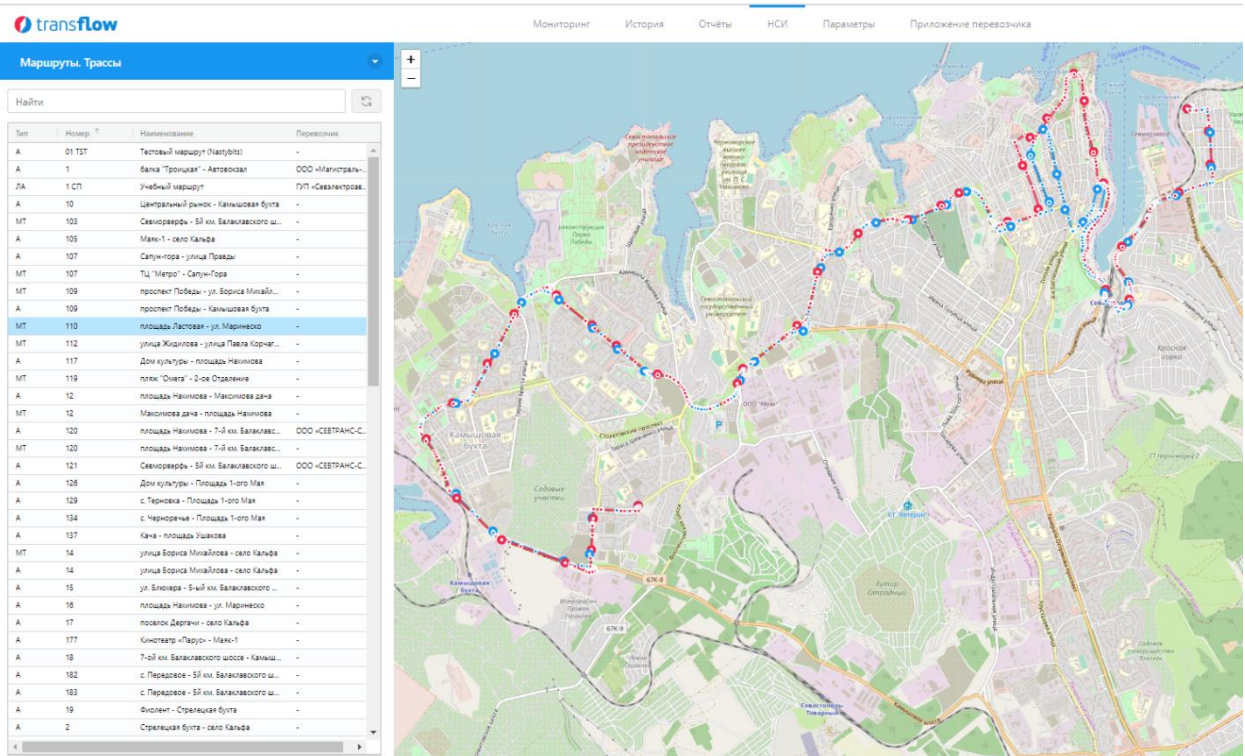

С Системе доступно построение прямого и обратного маршрутов. Трассы данных маршрутов могут различаться. В системе доступно отображение остановок по маршрутам.

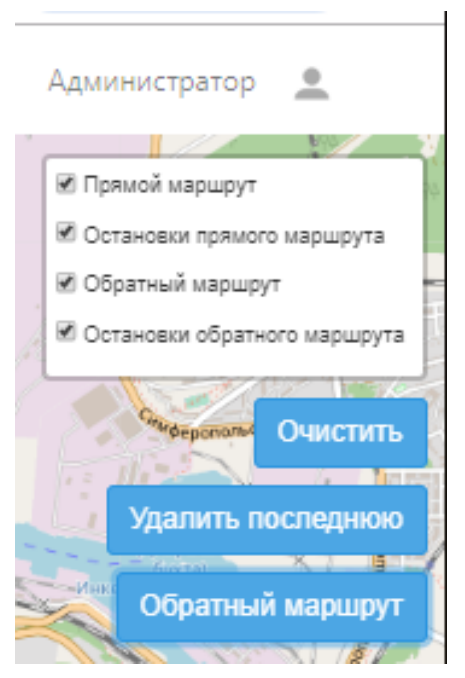

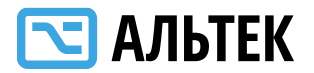

При изменении данных по трассам маршрутов доступны несколько функций:

- Построение прямого маршрута (по умолчанию)
- Построение трассы по обратному маршруту
- Удаление последнего изменения
- Запись изменения в базу

Для добавления новой точки необходимо нажать ПРАВОЙ кнопкой мыши по месту на карте. Новая точка будет добавлена и соединена с маршрутом.

Для изменения трассы маршрута необходимо указателем мыши перетащить точку трассы маршрута.

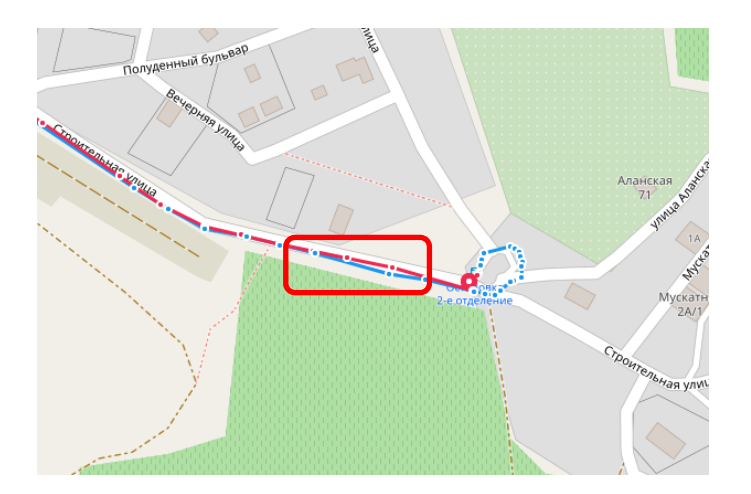

Для внесения изменений необходимо их сохранить, нажав кнопку «Перезаписать геометрию» в нижнем правом углу, а затем подтвердить, нажав кнопку «Ок» во всплывающем меню.

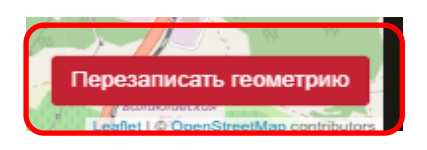

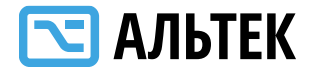

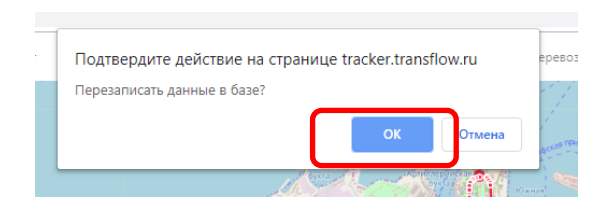

### <span id="page-44-0"></span>**Ведение данных по Перевозчикам**

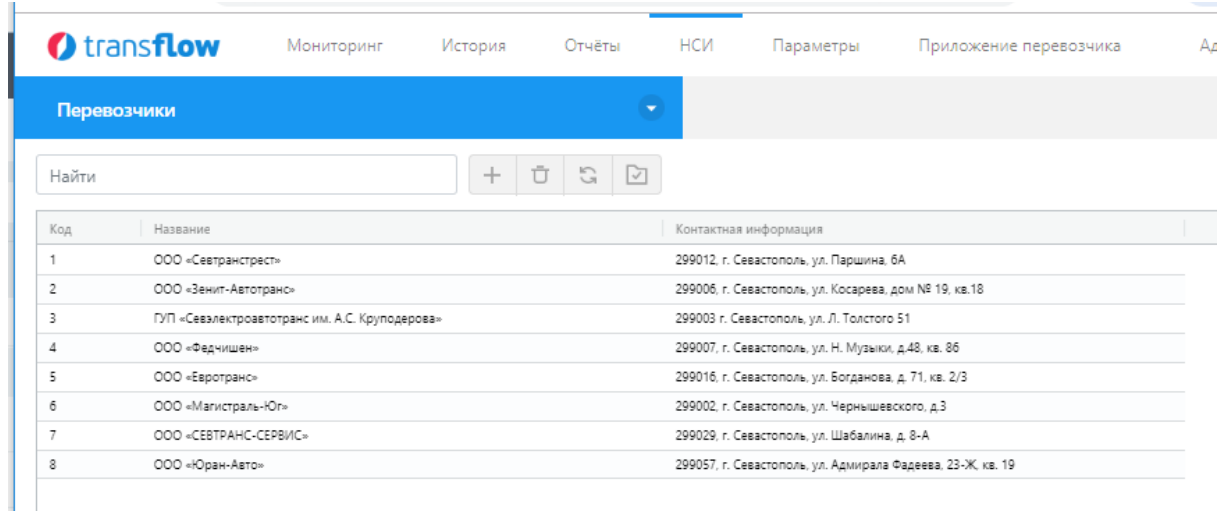

Для изменения данных по Перевозчикам возможно добавить нового перевозчика или внести изменения в данные существующего.

В системе возможно изменить данные:

- Название
- Контактная информация

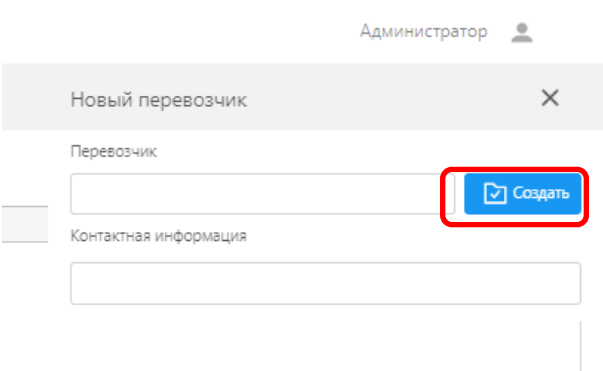

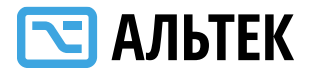

#### <span id="page-45-0"></span>**Ведение данных по Транспортным средствам**

В Системе предусмотрено ведение следующих данных по транспортным средствам:

 тип (автобус, троллейбус, трамвай, легковой автомобиль, грузовой автомобиль, маршрутное такси)

- государственный номер
- марка
- модель
- год выпуска
- класс по вместительности
- экологический класс
- наличие кондиционера/климат-контроля
- наличие оборудования для инвалидов
- идентификационный номер навигационного оборудования
- наименование перевозчика

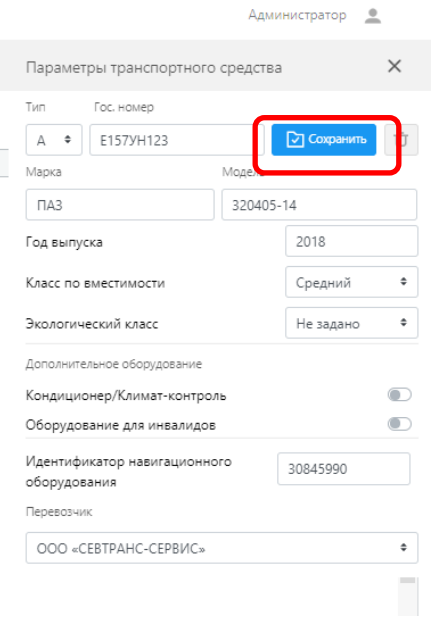

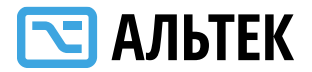

Для добавления нового транспортного средства необходимо внести все необходимые данные. После заполнения всех полей необходимо нажать кнопку «Сохранить».

Все поля, обязательные к заполнению, проверяются при заполнении. При незаполнении обязательных поле, данные поля подсвечиваются красным.

Привязка к Перевозчику осуществляется из контекстного меню списка перевозчиков, внесенных в Систему.

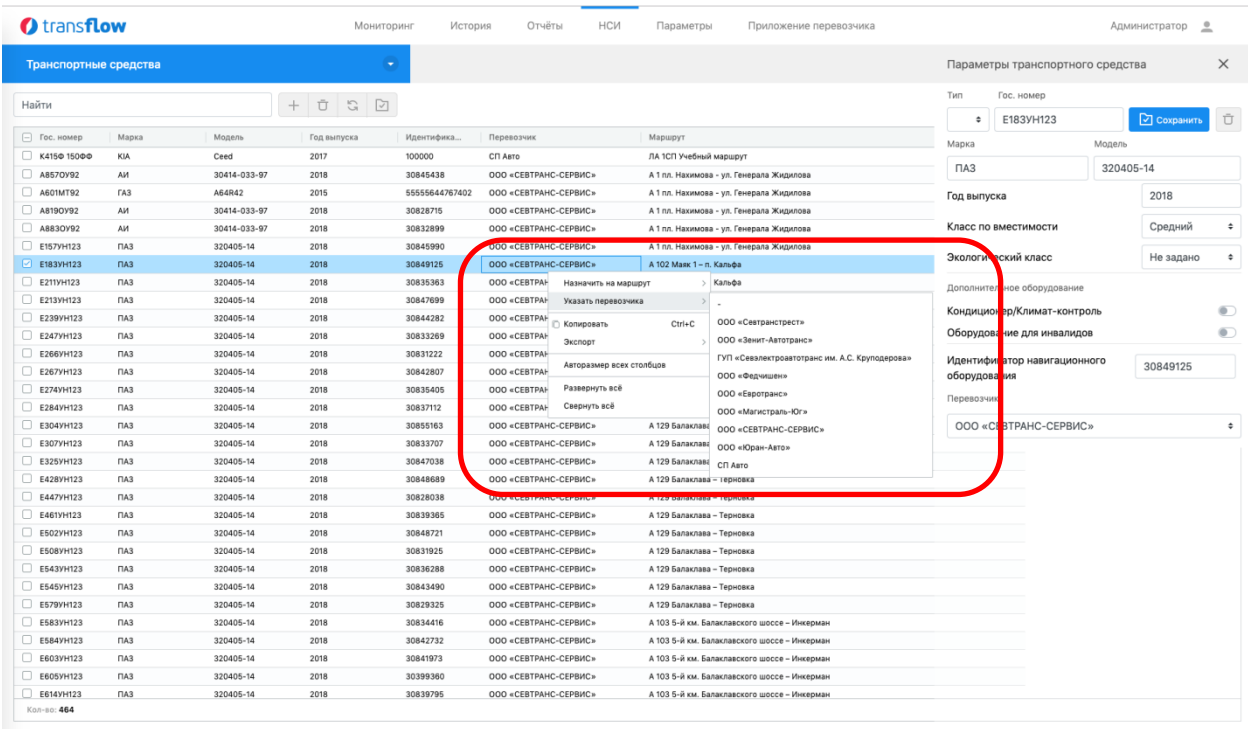

Привязка и изменение маршрута транспортного средства также осуществляется из контекстного меню списка маршрутов, внесенных в Систему.

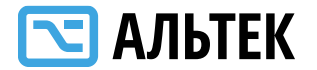

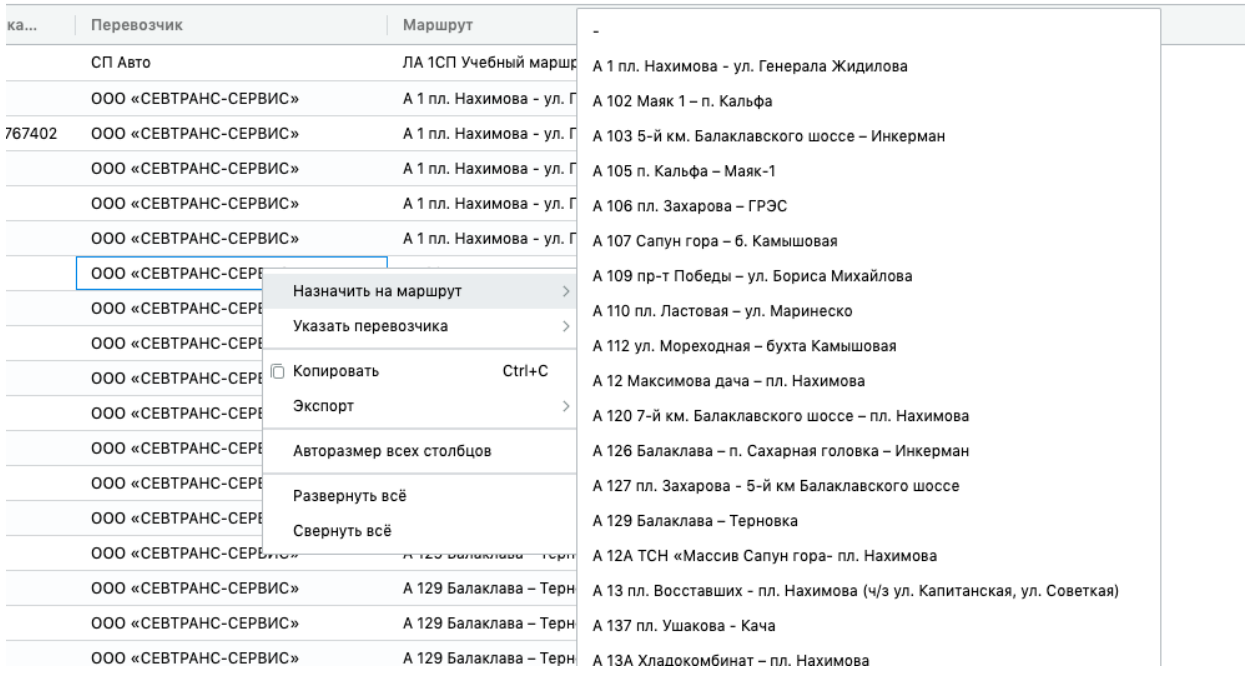

### <span id="page-47-0"></span>**Просмотр информации Справочников.**

В Системе реализованы следующие справочники:

- категории транспортных средств;
- классы вместимости;
- классы экологичности;
- виды дополнительного оборудования;
- виды нарушений.

#### <span id="page-47-1"></span>**Ведение данных по Производственному календарю.**

В Системе предусмотрено ведение Производственного календаря для возможности гибкой настройки режимов работы по маршрутам.

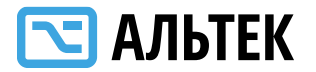

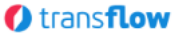

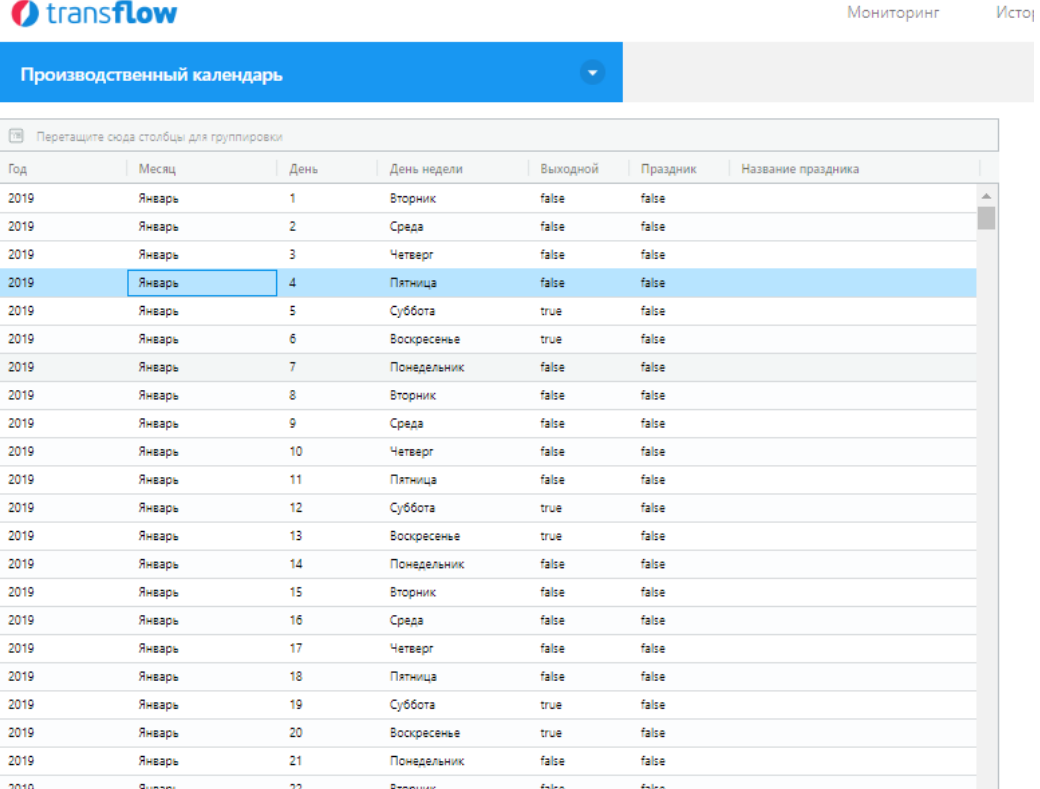

### <span id="page-48-0"></span>**Ведение данных по Справочникам.**

В Системе реализованы следующие справочники:

- Категории транспортных средств
- Классы вместимости
- Классы экологичности
- Виды дополнительного оборудования
- Виды нарушений

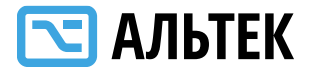

### <span id="page-49-0"></span>**Меню «Параметры»**

В Системе возможно ведение административных настроек, доступных

для Администраторов Системы.

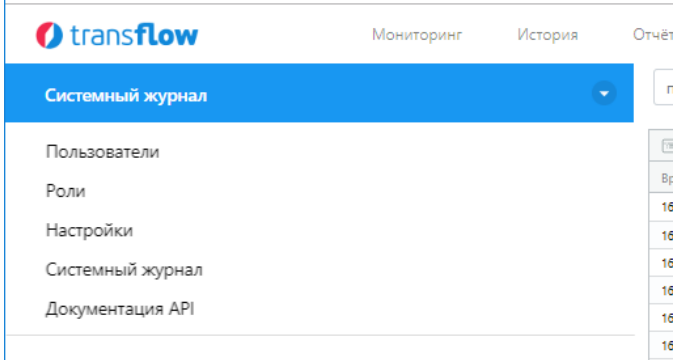

### <span id="page-49-1"></span>**Меню Системный журнал**

В журнале выдаются данные о событиях в Системе.

Информационные сообщения, сообщения об ошибках, предупреждения. Возможно экспортировать данные в табличной форме путем выгрузки.

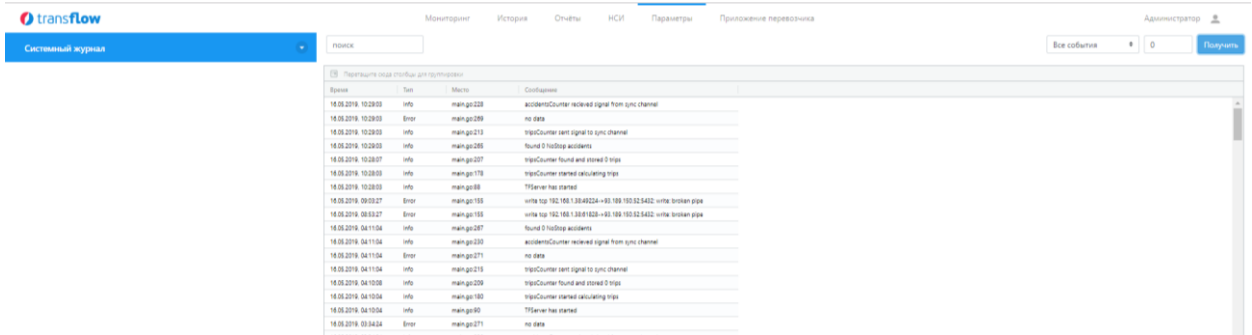

Необходимо нажать кнопку «Получить» чтобы выгрузить данные.

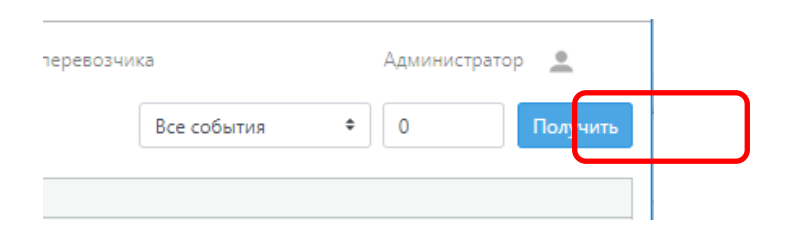

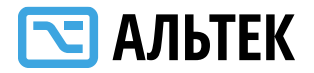

### <span id="page-50-0"></span>**Меню Пользователи**

В Системе реализованы несколько ролей пользователей.

- Администратор
- Демопользователь
- Гость
- Перевозчик
- Пользователь ОГИВ

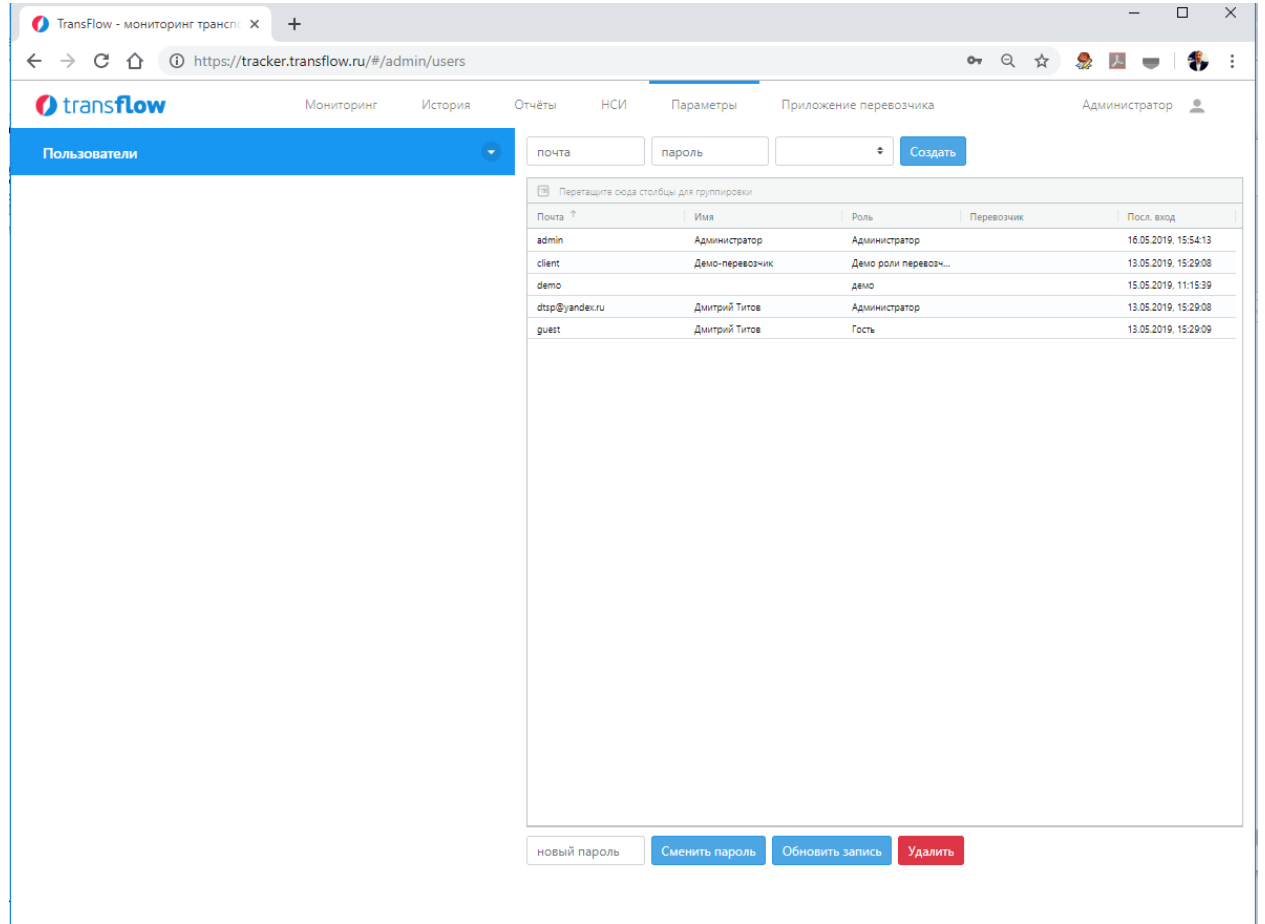

Создать пользователя можно путем ввода контактной электронной почты и задания для него пароля. После чего необходимо нажать кнопку «Создать».

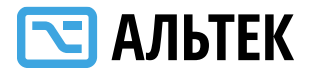

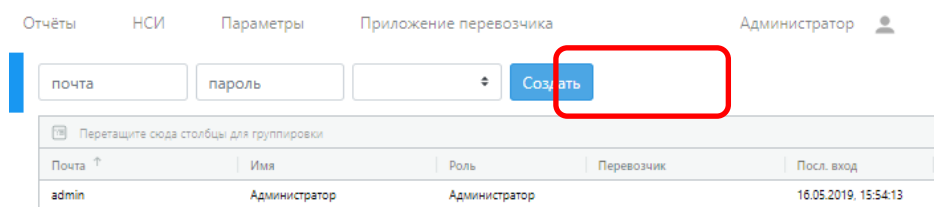

Так же доступны функции Смены пароля, Обновления записей в БД, Удаления пользователя.

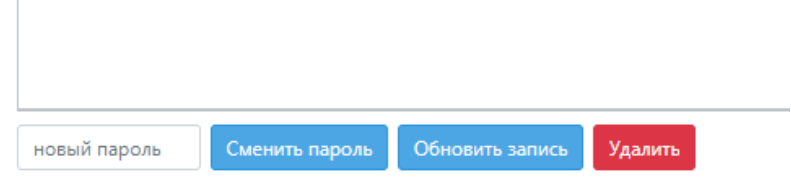

### <span id="page-51-0"></span>**Меню Роли**

Записать набор прав

В Системе возможно задавать полномочия для различных ролей

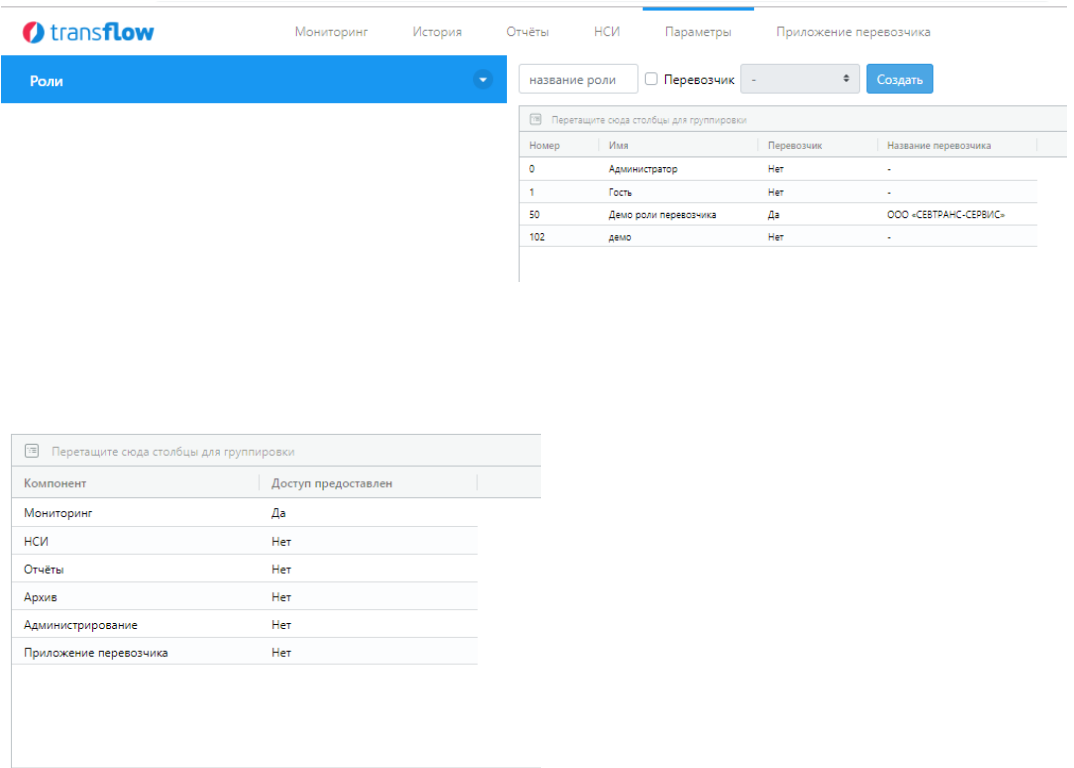

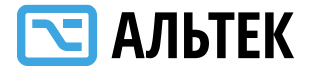

### <span id="page-52-0"></span>**Меню Настройки**

Меню применяется для настройки базы данных с которой работает система.

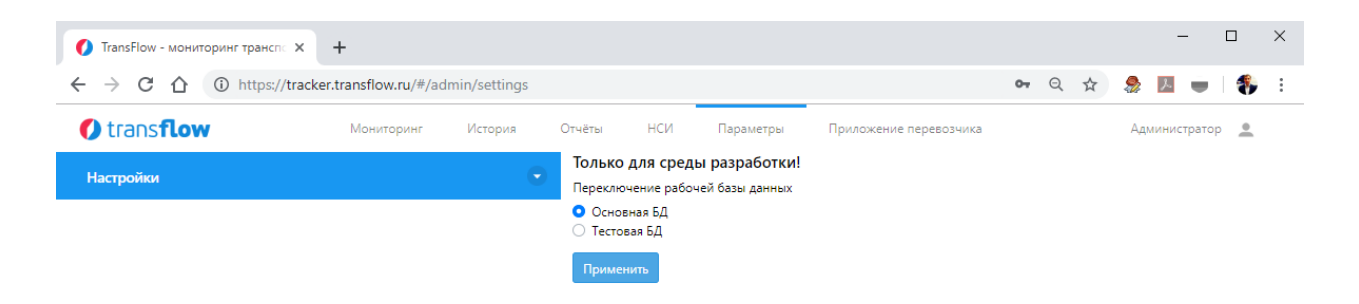

### <span id="page-52-1"></span>**Меню API**

Используется для настройки интеграции.

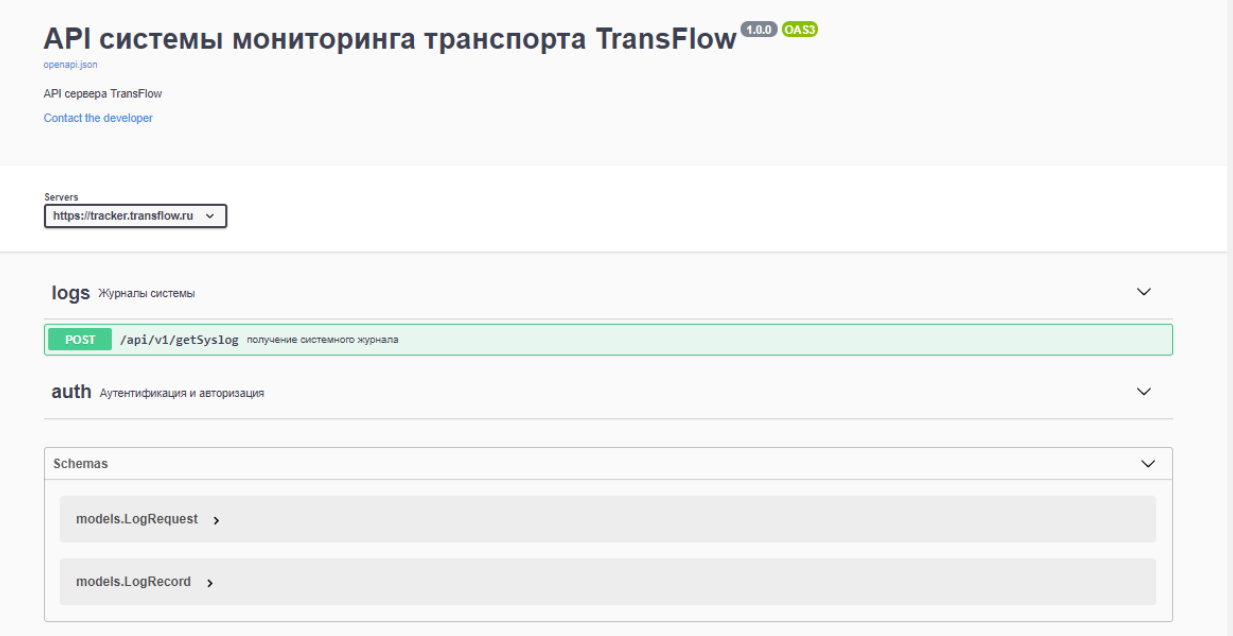

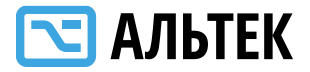

### <span id="page-53-0"></span>**Меню «Приложение перевозчика»**

Приложение перевозчика предоставляет перевозчикам возможность отслеживать местоположение транспортных средств и вести контроль движения по маршрутам.

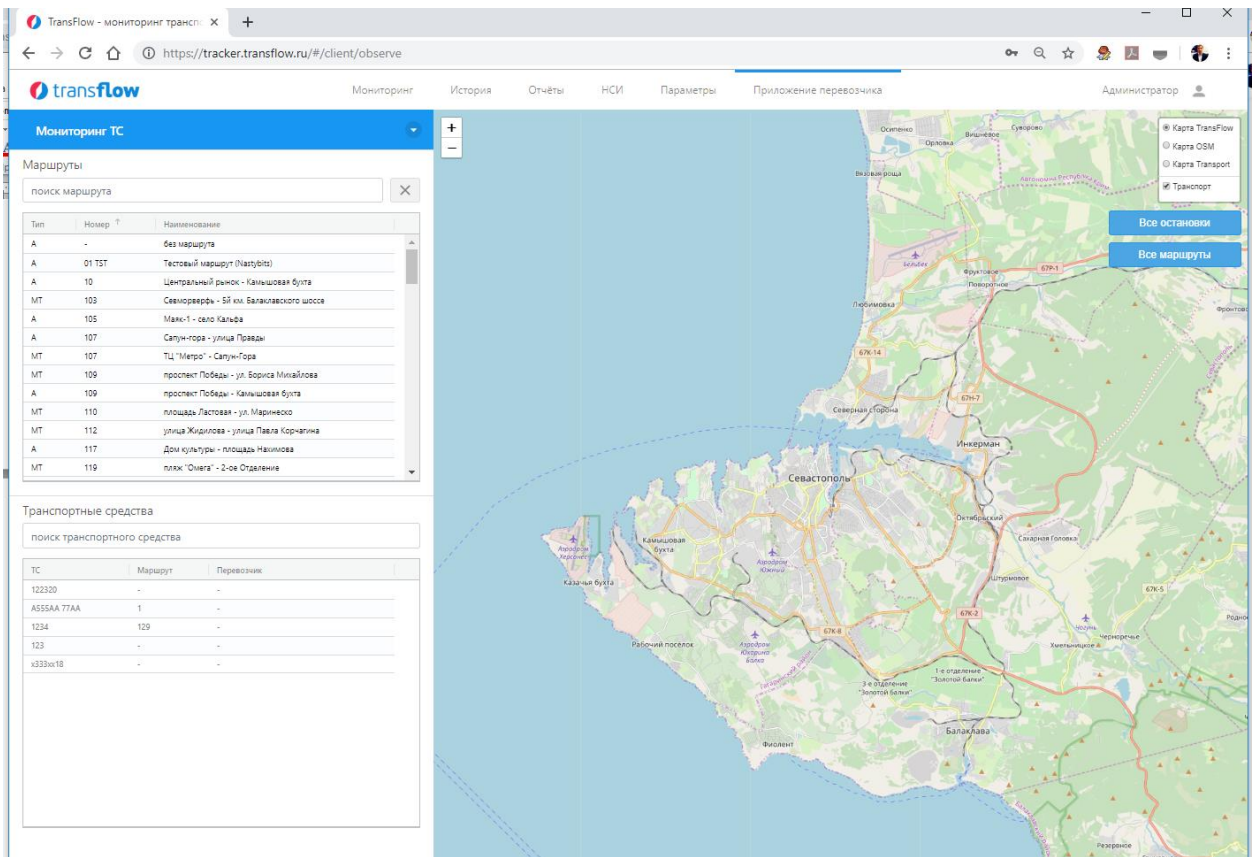

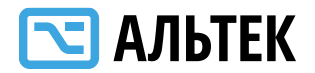

### <span id="page-54-0"></span>**ПОРЯДОК РАЗВЕРТЫВАНИЯ СИСТЕМЫ И ПЕРВОНАЧАЛЬНОЙ НАСТРОЙКИ СИСТЕМЫ**

#### **Комплект поставки Системы**

Система поставляется в виде готового (скомпилированного) приложения, включающего в себя:

- исполняемый файл "tfserver"(.exe)

- каталог "dist" с файлами веб-приложения
- каталог "reports" с шаблонами отчётов
- файл "schema.sql" для создания структуры базы данных

- файлы сертификатов HTTPS

Система предназначена для работы под управлением операционных систем Linux, Microsoft Windows и Apple MacOS X.

#### **Настройка серверной части**

Для работы Системы требуется СУБД PostgreSQL, которая является свободным программным обеспечением и также работает со всеми перечисленными ОС.

СУБД PostgreSQL является единственной программной зависимостью Системы.

Перед началом работы необходимо создать базу данных с произвольным именем и инициализировать её, используя поставляемый файл "schema.sql". Файл "schema.sql" представляет собой sql-запрос, который создаёт структуру базы данных Системы.

Автоматизированная система мониторинга транспортных средств «Трансфлоу»

55

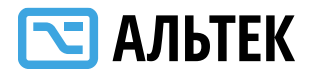

Для создания и инициализации БД можно использовать, например, свободный инструмент PGAdmin, предоставляющий удобный веб-интерфейс для создания БД и выполнения запросов. В этом случае нужно создать новую БД с параметрами по умолчанию, открыть редактор запросов для созданной БД, скопировать в него содержимое «schema.sql» и выполнить запрос. При необходимости, нужно назначить права на созданную БД для пользователя, использующегося для подключения к СУБД.

Для успешного подключения Системы к базе данных необходимо установить переменную окружения с именем "tfconnstr" и значением, содержащим строку подключения к СУБД. Например, на предыдущем этапе была создана БД с именем "transflow" и инициализирована согласно инструкции. Сервер СУБД имеет имя "db.contoso.com". Пользователь БД имеет имя "tfuser" и пароль "tfpassword". В этом случае переменная окружения будет иметь следующую структуру:

Имя: «tfconnstr»

Значение: «postgres://tfuser:tfpassword@db.contoso.com/transflow»

Следует отметить, что исполняемый код Системы и сервер СУБД могут располагаться на разных серверах, в том числе и в сети Интернет.

#### **Настройка СУБД**

Система не требует специальной настройки СУБД. Однако, как и в случае с любым другим ПО, в настройках СУБД PostgreSQL рекомендуется установить корректные значения параметра "shared\_buffers" для предоставления СУБД достаточного количества кэш-памяти.

56

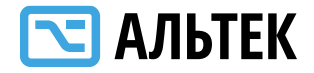

#### **Настройка прикладного ПО**

Для установки Системы достаточно скопировать каталог с программным кодом Системы (каталог, содержащий файл «tfserver» и каталог «dist») в предназначенный для стороннего ПО каталог вашей операционной системы. Для Linux это может быть каталог /opt, для Windows – "c:\Program Files" или любой другой, на который у пользователя имеются права записи.

#### **Базовые настройки**

Перед началом работы рекомендуется изменить пароль по умолчанию для системных пользователей.

Дополнительных настроек не требуется.

#### **Создание ролевой модели**

Ролевая модель создаётся на основании организационной структуры клиента, использующего Систему. В Системе имеются три встроенных роли для Администратора (максимальные полномочия), Гостя (только обзор мониторинговой информации) и Клиента (приложение клиента).

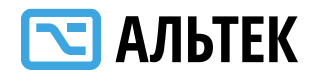

### <span id="page-57-0"></span>**СПОСОБЫ И ПОРЯДОК ОБРАЩЕНИЙ ПОЛЬЗОВАТЕЛЕЙ В СЛУЖБУ ТЕХНИЧЕСКОЙ ПОДДЕРЖКИ СИСТЕМЫ**

1. При авариях, сбоях, проблемах в работе пользователей Системы и других ситуациях, связанных с ее функционированием, пользователи обращаются в Службу технической поддержки по электронной почте.

2. При обращении пользователь должен указать следующую информацию, позволяющую идентифицировать его:

- ФИО пользователя;

- данные по ТС (номер, марка, модель, id в системе);

- электронная почта или номер телефона;

- причина или описание ситуации, вызвавшей обращение.

3. По запросу Службы технической поддержки пользователь должен сообщить дополнительную информацию, имеющую существенное отношение к потребляемой услуге и возникшим условиям ее непредоставления.

4. При обращении в Службу технической поддержки пользователь определяет приоритет в соответствии со следующими правилами:

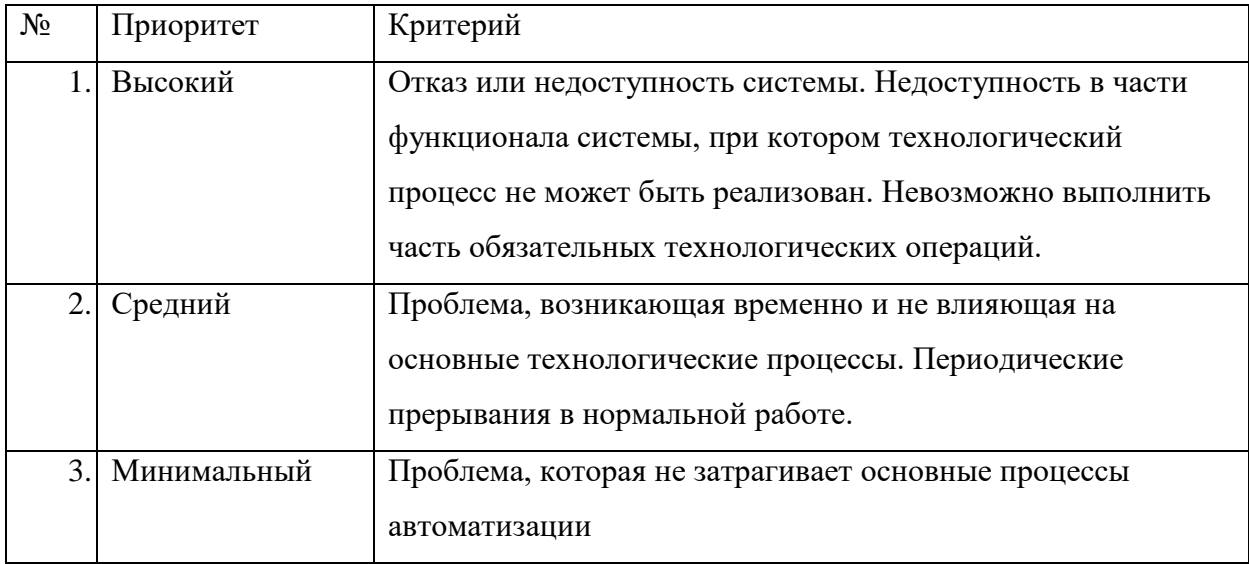

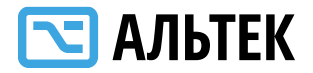

5. Порядок действий при обращении пользователя в службу технической поддержки:

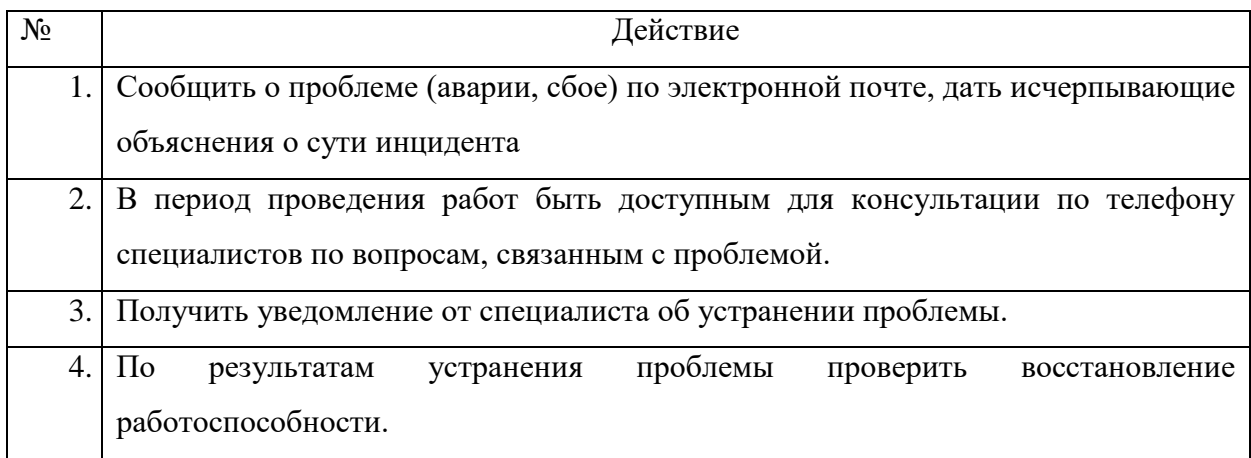

### 6. Порядок действий при поступлении обращения пользователя:

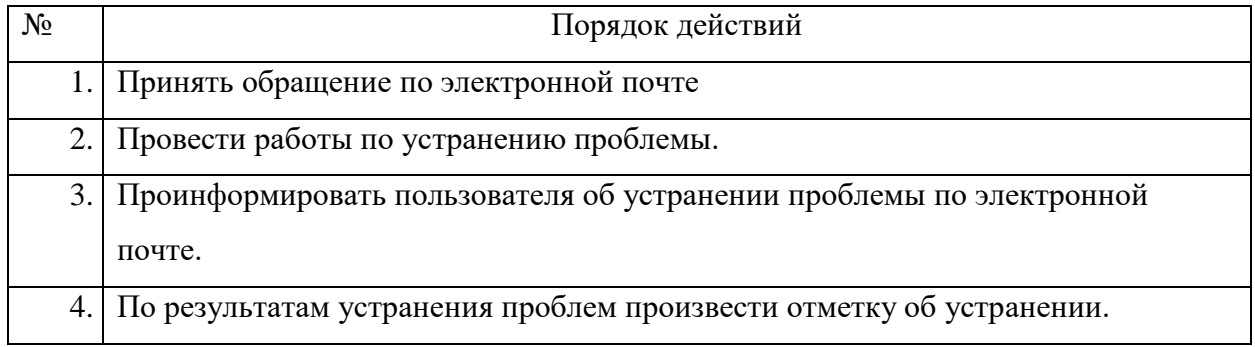

7. Контакты службы технической поддержки:

- адрес электронной почты: [support@transflow.ru](mailto:support@transflow.ru)

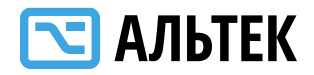

#### **ТРЕБОВАНИЯ К КВАЛИФИКАЦИИ ПОЛЬЗОВАТЕЛЕЙ**

<span id="page-59-0"></span>Пользователи Системы должны обладать навыками работы с персональным компьютером на уровне пользователя.

Пользователи должны обладать навыками и знаниями по работе в среде web-ориентированных технологий.

Для работы с Системой пользователю необходимо изучить свои должностные инструкции и руководства по работе с Системой.

Пользователи должны изучить и знать следующие нормативные документы:

1. Федеральный закон от 08.11.2007  $\mathcal{N}_2$  259-ФЗ «Устав автомобильного транспорта и городского наземного электрического транспорта».

2. Федеральный закон от 10.12.1995 № 196-ФЗ «О безопасности дорожного движения».

3. Федеральный закон от 09.02.2007 № 16-ФЗ «О транспортной безопасности».

4. Федеральный закон от 13.07.2015 № 220-ФЗ «Об организации регулярных перевозок пассажиров и багажа автомобильным транспортом и городским наземным электрическим транспортом в Российской Федерации и о внесении изменений в отдельные законодательные акты Российской Федерации».

5. Постановление Правительства Российской Федерации от 25.08.2008  $N<sub>2</sub>$  641 «Об оснащении транспортных, технических средств и систем аппаратурой спутниковой навигации ГЛОНАСС или ГЛОНАСС/GPS».

Автоматизированная система мониторинга транспортных средств «Трансфлоу» 6. Приказ Министерства транспорта Российской Федерации от 31.07.2012 № 285 «Об утверждении требований к средствам навигации, функционирующим с использованием навигационных сигналов системы

60

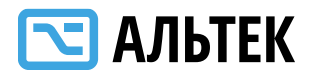

ГЛОНАСС или ГЛОНАСС/GPS и предназначенным для обязательного оснащения транспортных средств категории М, используемых для коммерческих перевозок пассажиров, и категории N, используемых для перевозки опасных грузов».

7. Приказ Министерства транспорта Российской Федерации от 09.03.2010 № 55 «Об утверждении Перечня видов автомобильных транспортных средств, используемых для перевозки пассажиров и опасных грузов, подлежащих оснащению аппаратурой спутниковой навигации ГЛОНАСС или ГЛОНАСС/GPS».

8. Приказом Министерства транспорта Российской Федерации от 16.12.2015 № 367 «Об утверждении формы ежеквартальных отчетов об осуществлении регулярных перевозок и установлении срока направления этих отчетов в уполномоченный федеральный орган исполнительной власти».

9. Федеральный закон от 27.07.2006 № 149-ФЗ «Об информации, информационных технологиях и о защите информации».

61

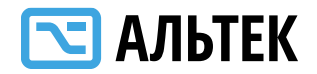

### **ТРЕБОВАНИЯ К КВАЛИФИКАЦИИ АДМИНИСТРАТОРА**

<span id="page-61-0"></span>Администраторы Системы должны обладать знаниями и навыками работы со следующим перечнем технологий и программных сред и технологий:

- клиентских и серверных систем Microsoft Windows
- систем на базе GNU/Linux и FreeBSD (CentOS/Debian)
- СУДБ Microsoft SQL Server, MySQL, PostgreSQL; Mongo
- веб-серверов Apache/Nginx/Tomcat
- знание служб DNS, DHCP, VPN
- службы каталогов Active Directory
- почтовых протоколов SMTP/POP/IMAP
- стека протоколов TCP/IP
- настройка защищенных протоколов SSL/TLS/SSH/SFTP
- построение отказоустойчивой инфраструктуры
- решение проблем с производительностью
- принципов резервного копирования
- организации системы мониторинга
- понимание средств виртуализации (LXC/Docker)

 Опыт написания SQL-запросов и скриптов на различных скриптовых языках программирования

Администратор должен изучить и знать следующие нормативные документы:

1. Федеральный закон от 27.07.2006 № 149-ФЗ «Об информации, информационных технологиях и о защите информации».

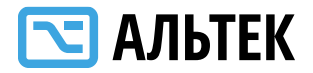

**Приложение №1**

### <span id="page-62-0"></span>**ТРЕБОВАНИЯ К ФОРМАТУ ПРЕДОСТАВЛЕНИЯ ИНФОРМАЦИИ**

А. Географические координаты остановочных пунктов по маршрутам, по которым данный перевозчик осуществляет пассажирские перевозки в рамках государственных контрактов на выполнение работ (оказание услуг), связанных с осуществлением регулярных перевозок пассажиров и багажа по регулируемым тарифам.

**Формат данных**: электронная таблица \*.xlsx (MS Excel, OpenOffice, LibreOffice и т.п.).

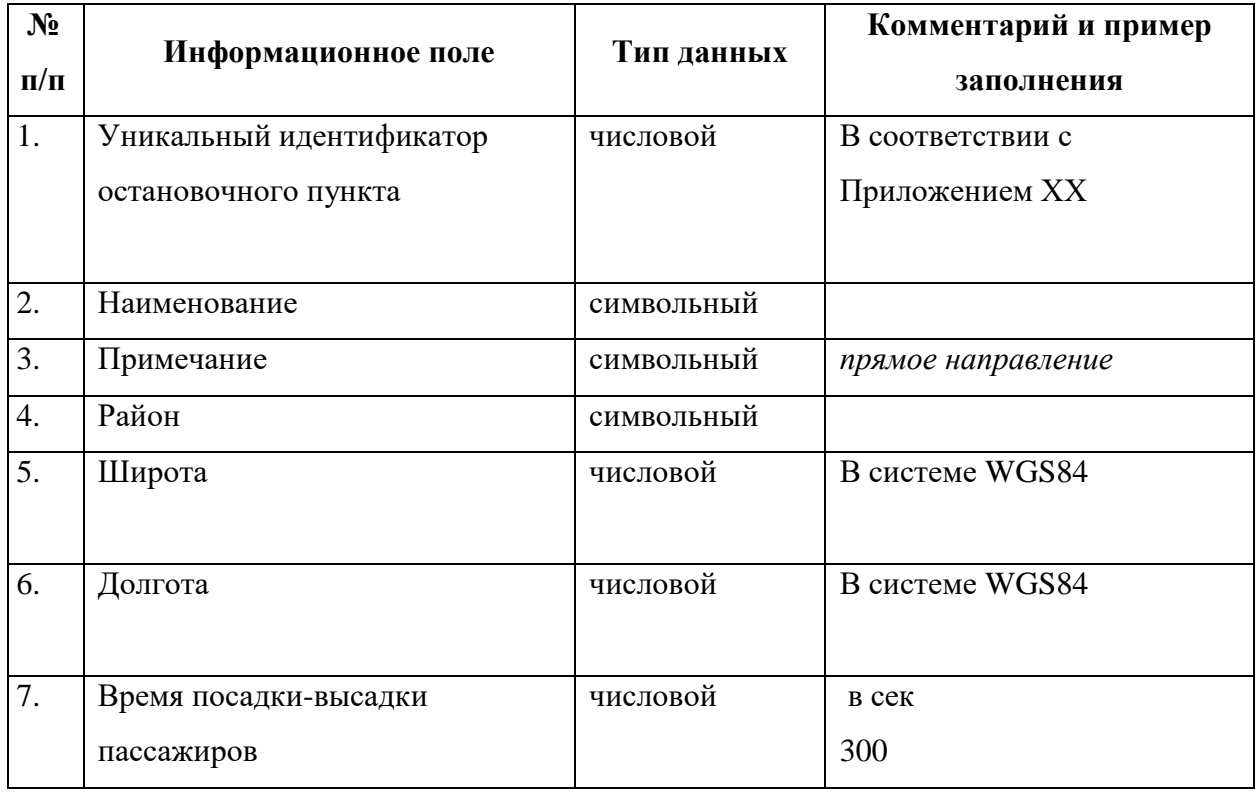

#### **Информационные поля:**

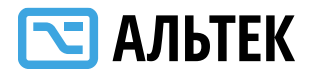

Б. Регистрационные данные по маршрутам, по которым данный перевозчик осуществляет пассажирские перевозки в рамках государственных контрактов на выполнение работ (оказание услуг), связанных с осуществлением регулярных перевозок пассажиров и багажа по регулируемым тарифам.

**Формат данных**: электронная таблица \*.xlsx (MS Excel, OpenOffice, LibreOffice и т.п.).

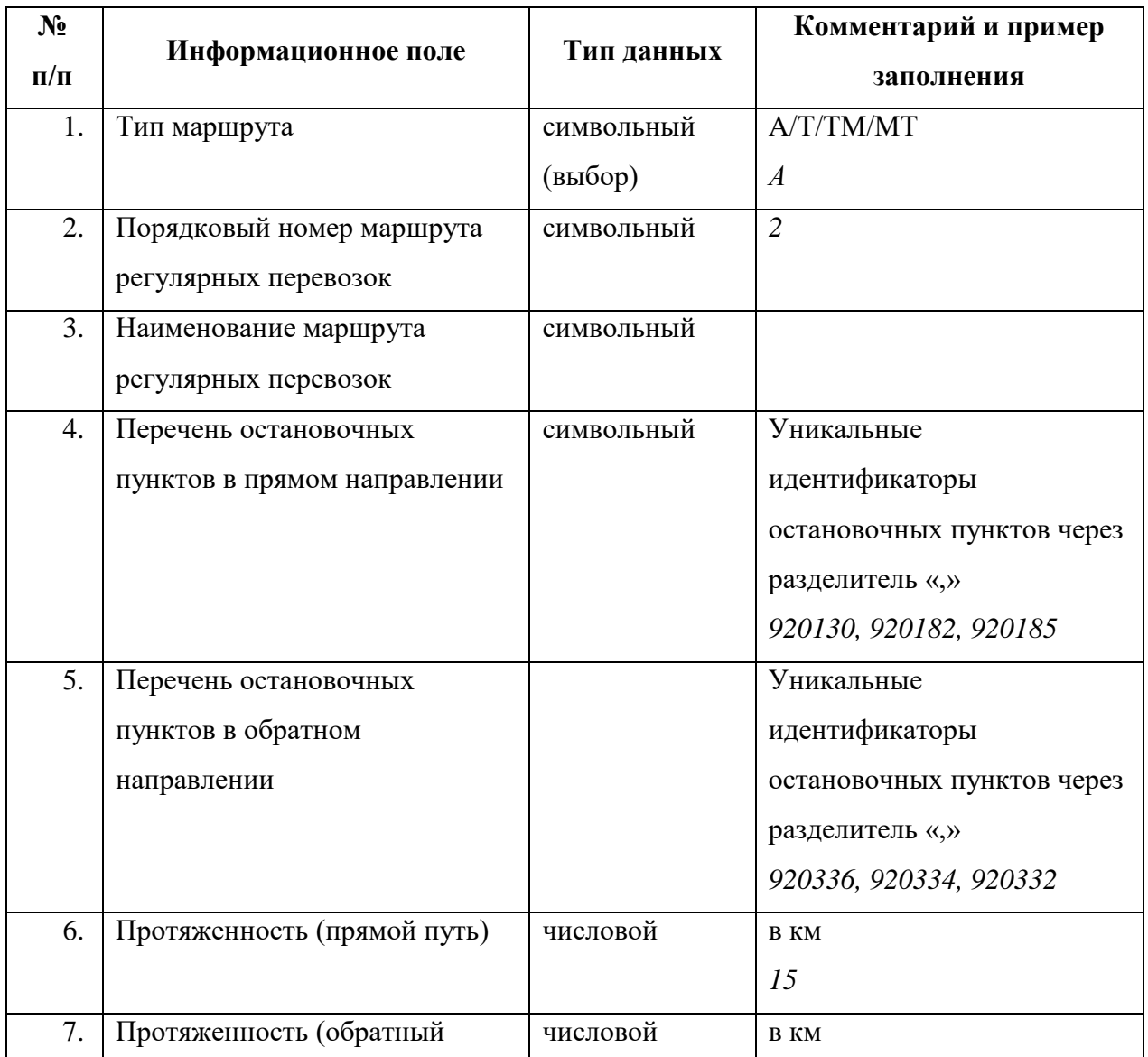

**Информационные поля:**

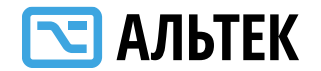

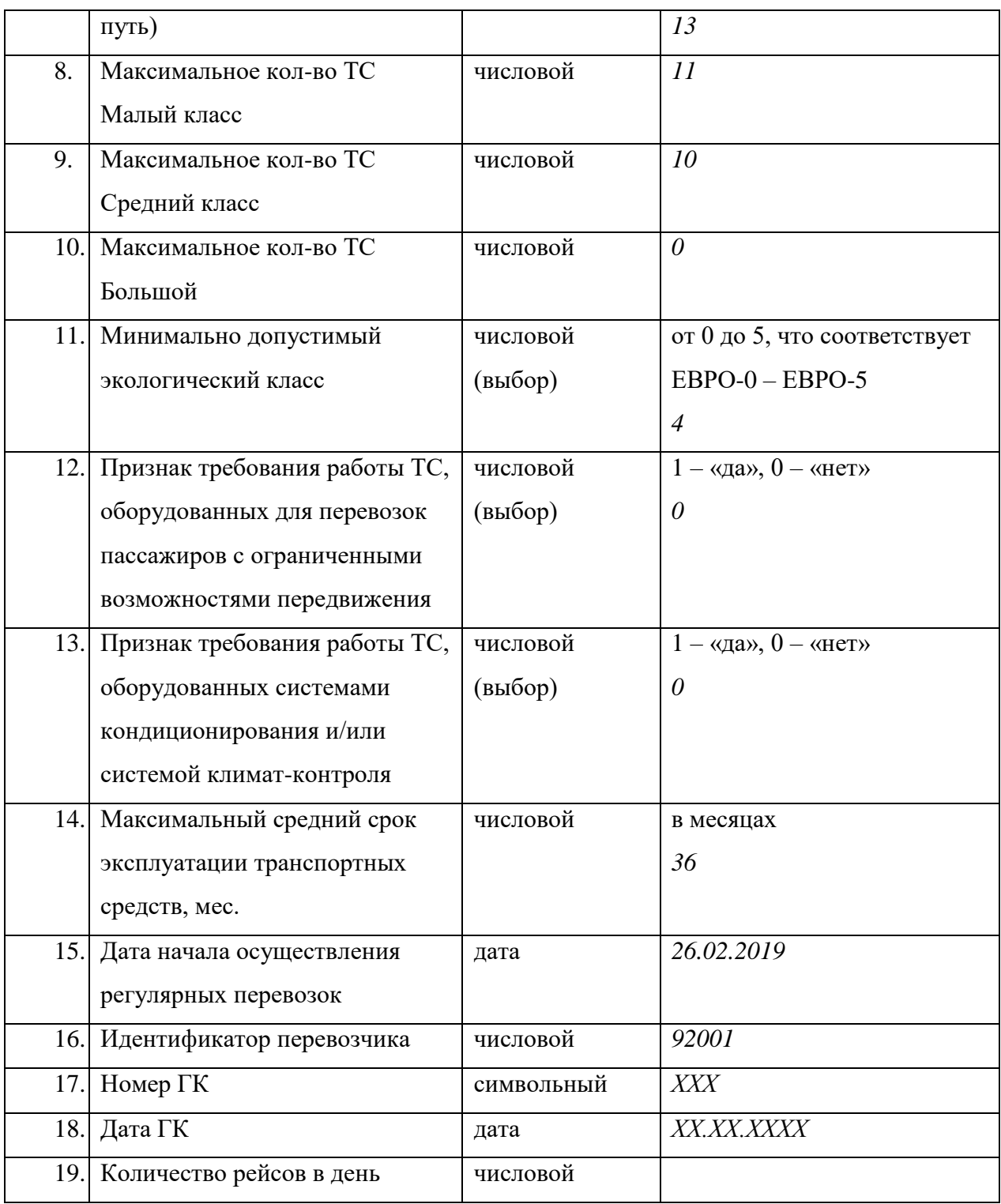

В. Трассы маршрутов, по которым данный перевозчик осуществляет пассажирские перевозки в рамках государственных контрактов на

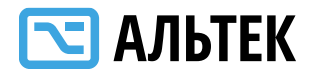

выполнение работ (оказание услуг), связанных с осуществлением регулярных перевозок пассажиров и багажа по регулируемым тарифам.

**Формат данных**: GeoJSON c объектами LineString. На каждый маршрут формируется отдельный файл формата GeoJSON с полем «description», содержащим порядковый номер маршрута регулярных перевозок с двумя объектами типа LineString, соответствующими прямому и обратном маршруту и с полями «description», содержащим порядковый номер маршрута регулярных перевозок и соответствующий дескриптор направления («\_прямой» или «\_обратный»).

#### **Пример файла GeoJSON**

{"type":"FeatureCollection","metadata":{"name":" Маршрут 22", "description": "Маршрут 22"}, "features":[{"type":"Feature","id":0,"geometry":{ "type": "LineString","coordinates":[[33.519737670261165,44.539556248119155], [33.5201335147328,44.539903397373195],[33.52093013081017,44.54058823453 5804],[33.49299126014716,44.60978163227982]]},"properties":{"description":"2 2\_прямой","stroke":"#ed4543","stroke-width":"3","stroke-opacity":0.9}},{"type": "Feature","id":1,"geometry":{"type":"LineString","coordinates":[[33.51970419488 6884,44.53957454974225],[33.52065906129619,44.54041093709729],[33.521420 80865643,44.541019036831855],[33.5221208652093,44.5416117840457],},"prop erties": {"description":"22\_обратный", "stroke":"#82cdff", "strokewidth":"3","stroke-opacity":0.9}}]}

Г. Регистрационные данные об эксплуатируемых на данных маршрутах транспортных средствах и установленной аппаратуре спутниковой навигации ГЛОНАСС или ГЛОНАСС/GPS.

**Формат данных**: электронная таблица \*.xlsx (MS Excel, OpenOffice, LibreOffice и т.п.).

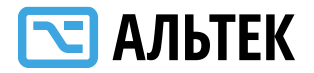

## **Информационные поля:**

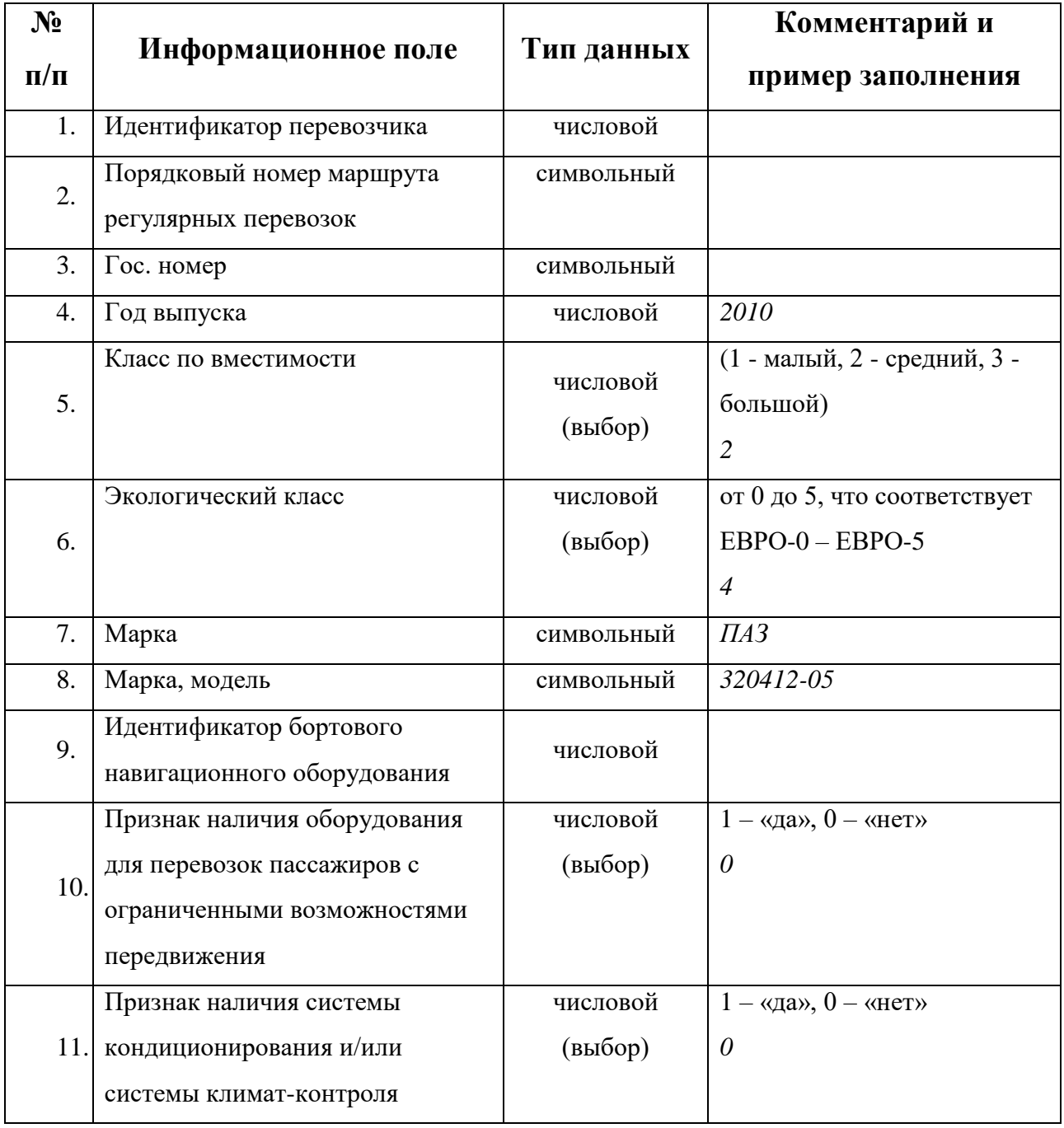

<span id="page-67-0"></span>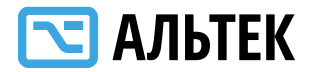

**Приложение № 2**

# **ЗАЯВКА НА ПРЕДОСТАВЛЕНИЕ ДОСТУПА**

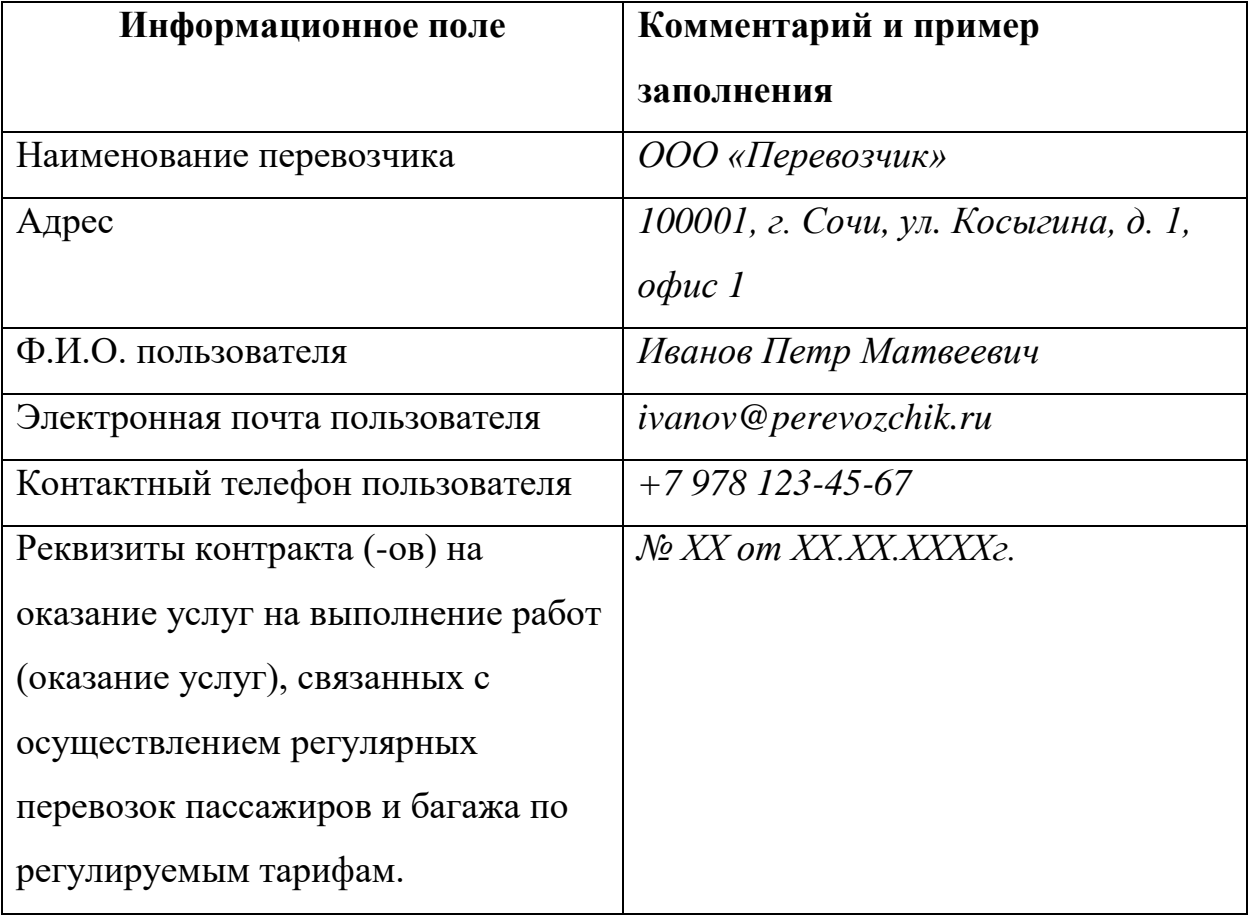